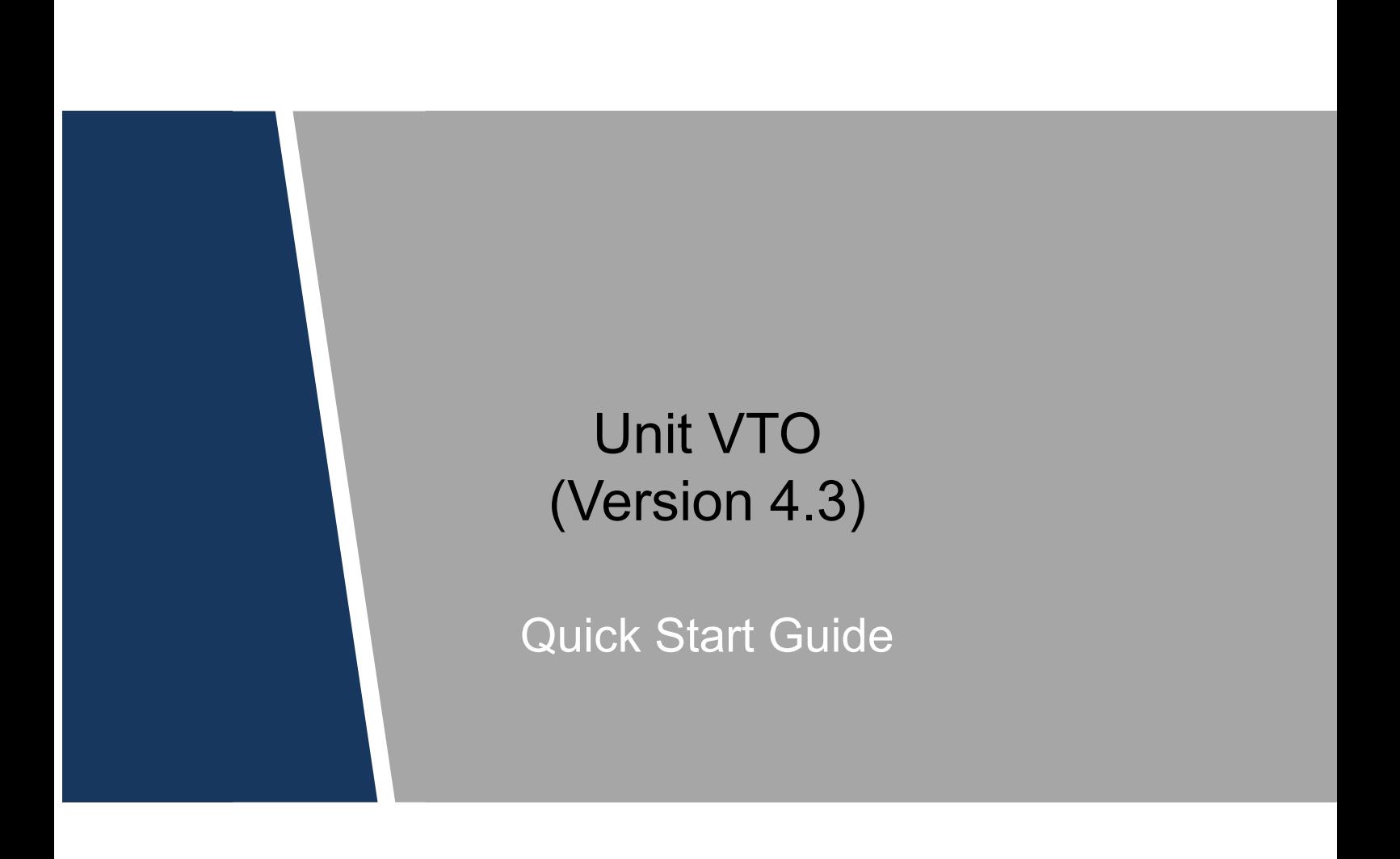

#### <span id="page-1-0"></span>**Mandatory actions to be taken towards cybersecurity**

#### **1. Change Passwords and Use Strong Passwords:**

The number one reason systems get "hacked" is due to having weak or default passwords. It is recommended to change default passwords immediately and choose a strong password whenever possible. A strong password should be made up of at least 8 characters and a combination of special characters, numbers, and upper and lower case letters.

#### **2. Update Firmware**

As is standard procedure in the tech-industry, we recommend keeping NVR, DVR, and IP camera firmware up-to-date to ensure the system is current with the latest security patches and fixes.

#### **"Nice to have" recommendations to improve your network security**

#### **1. Change Passwords Regularly**

Regularly change the credentials to your devices to help ensure that only authorized users are able to access the system.

#### **2. Change Default HTTP and TCP Ports:**

● Change default HTTP and TCP ports for systems. These are the two ports used to communicate and to view video feeds remotely.

• These ports can be changed to any set of numbers between 1025-65535. Avoiding the default ports reduces the risk of outsiders being able to guess which ports you are using.

#### **3. Enable HTTPS/SSL:**

Set up an SSL Certificate to enable HTTPS. This will encrypt all communication between your devices and recorder.

#### **4. Enable IP Filter:**

Enabling your IP filter will prevent everyone, except those with specified IP addresses, from accessing the system.

#### **5. Change ONVIF Password:**

On older IP Camera firmware, the ONVIF password does not change when you change the system's credentials. You will need to either update the camera's firmware to the latest revision or manually change the ONVIF password.

#### **6. Forward Only Ports You Need:**

● Only forward the HTTP and TCP ports that you need to use. Do not forward a huge range of numbers to the device. Do not DMZ the device's IP address.

● You do not need to forward any ports for individual cameras if they are all connected to a recorder on site; just the NVR is needed.

#### **7. Disable Auto-Login on SmartPSS:**

Those using SmartPSS to view their system and on a computer that is used by multiple people should disable auto-login. This adds a layer of security to prevent users without the appropriate credentials from accessing the system.

#### **8. Use a Different Username and Password for SmartPSS:**

In the event that your social media, bank, email, etc. account is compromised, you would not want someone collecting those passwords and trying them out on your video surveillance system. Using a different username and password for your security system will make it more difficult for someone to guess their way into your system.

#### **9. Limit Features of Guest Accounts:**

If your system is set up for multiple users, ensure that each user only has rights to features and functions they need to use to perform their job.

#### **10. UPnP:**

● UPnP will automatically try to forward ports in your router or modem. Normally this would be a good thing. However, if your system automatically forwards the ports and you leave the credentials defaulted, you may end up with unwanted visitors.

● If you manually forwarded the HTTP and TCP ports in your router/modem, this feature should be turned off regardless. Disabling UPnP is recommended when the function is not used in real applications.

#### **11. SNMP:**

Disable SNMP if you are not using it. If you are using SNMP, you should do so only temporarily, for tracing and testing purposes only.

#### **12. Multicast:**

Multicast is used to share video streams between two recorders. Currently there are no known issues involving Multicast, but if you are not using this feature, deactivation can enhance your network security.

#### **13. Check the Log:**

If you suspect that someone has gained unauthorized access to your system, you can check the system log. The system log will show you which IP addresses were used to login to your system and what was accessed.

#### **14. Physically Lock Down the Device:**

Ideally, you want to prevent any unauthorized physical access to your system. The best way to achieve this is to install the recorder in a lockbox, locking server rack, or in a room that is behind a lock and key.

#### **15. Connect IP Cameras to the PoE Ports on the Back of an NVR:**

Cameras connected to the PoE ports on the back of an NVR are isolated from the outside world and cannot be accessed directly.

#### **16. Isolate NVR and IP Camera Network**

The network your NVR and IP camera resides on should not be the same network as your public computer network. This will prevent any visitors or unwanted guests from getting access to the same network the security system needs in order to function properly.

## <span id="page-4-0"></span>**Regulatory Information**

The regulatory information herein might vary according to the model you purchased. Some information is only applicable for the country or region where the product is sold.

#### FCC Information

# **CALITION**

Changes or modifications not expressly approved by the party responsible for compliance could void the user's authority to operate the equipment.

#### **FCC conditions:**

This device complies with part 15 of the FCC Rules. Operation is subject to the following two conditions:

- This device may not cause harmful interference.
- This device must accept any interference received, including interference that may cause undesired operation.

#### **FCC compliance:**

This equipment has been tested and found to comply with the limits for a digital device, pursuant to part 15 of the FCC Rules. This equipment generate, uses and can radiate radio frequency energy and, if not installed and used in accordance with the instructions, may cause harmful interference to radio communication.

- For class A device, these limits are designed to provide reasonable protection against harmful interference in a commercial environment. Operation of this equipment in a residential area is likely to cause harmful interference in which case the user will be required to correct the interference at his own expense.
- For class B device, these limits are designed to provide reasonable protection against harmful interference in a residential installation. However, there is no guarantee that interference will not occur in a particular installation. If this equipment does cause harmful interference to radio or television reception, which can be determined by turning the equipment off and on, the user is encouraged to try to correct the interference by one or more of the following measures:
	- Reorient or relocate the receiving antenna.
	- Increase the separation between the equipment and receiver.
	- Connect the equipment into an outlet on a circuit different from that to which the receiver is connected.
	- Consult the dealer or an experienced radio/TV technician for help.

#### **General**

<span id="page-5-0"></span>This Guide introduces the structure, mounting process, and basic configuration of the device.

#### Safety Instructions

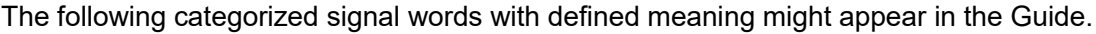

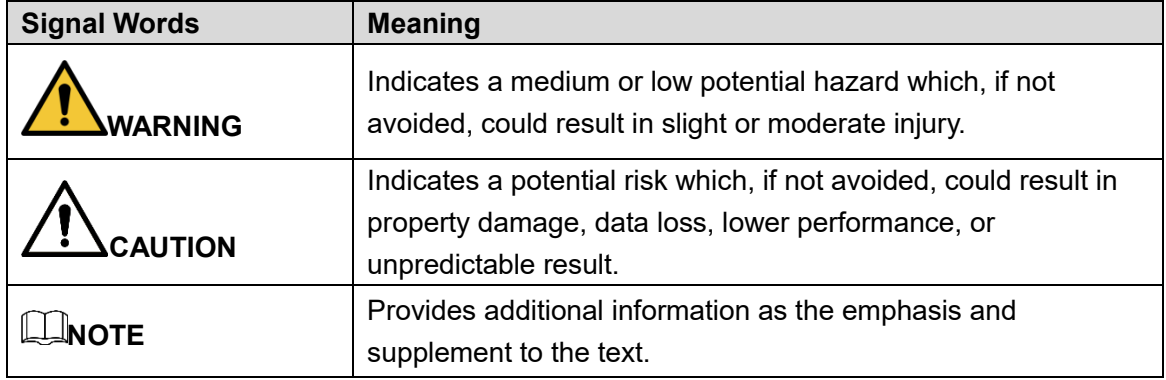

#### Revision History

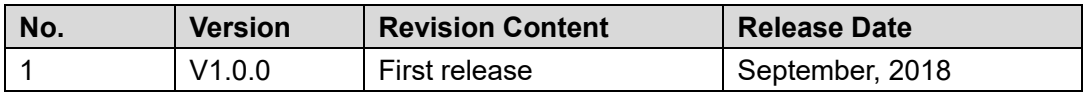

#### Privacy Protection Notice

As the device user or data controller, you might collect personal data of others such as face, fingerprints, car plate number, Email address, phone number, GPS and so on. You need to be in compliance with the local privacy protection laws and regulations to protect the legitimate rights and interests of other people by implementing measures include but not limited to: providing clear and visible identification to inform data subject the existence of surveillance area and providing related contact.

#### About the Guide

- The Guide is for reference only. If there is inconsistency between the Guide and the actual product, the actual product shall prevail.
- We are not liable for any loss caused by the operations that do not comply with the Guide.
- The Guide would be updated according to the latest laws and regulations of related regions. For detailed information, see the paper manual, CD-ROM, QR code or our official website. If there is inconsistency between paper manual and the electronic version, the electronic version shall prevail.
- All the designs and software are subject to change without prior written notice. The product updates might cause some differences between the actual product and the Guide. Please contact the customer service for the latest program and supplementary documentation.
- There still might be deviation in technical data, functions and operations description, or errors in print. If there is any doubt or dispute, please refer to our final explanation.
- Upgrade the reader software or try other mainstream reader software if the Guide (in PDF format) cannot be opened.
- All trademarks, registered trademarks and the company names in the Guide are the properties of their respective owners.
- Please visit our website, contact the supplier or customer service if there is any problem occurred when using the device.
- If there is any uncertainty or controversy, please refer to our final explanation.

## <span id="page-7-0"></span>**Important Safeguards and Warnings**

The following description is the correct application method of the device. Please read the manual carefully before use, in order to prevent danger and property loss. Strictly conform to the manual during application and keep it properly after reading.

### Operating Requirement

- Please don't place and install the device in an area exposed to direct sunlight or near heat generating device.
- Please don't install the device in a humid, dusty or fuliginous area.
- Please keep its horizontal installation, or install it at stable places, and prevent it from falling.
- Please don't drip or splash liquids onto the device; don't put on the device anything filled with liquids, in order to prevent liquids from flowing into the device.
- Please install the device at well-ventilated places; don't block its ventilation opening.
- Use the device only within rated input and output range.
- Please don't dismantle the device arbitrarily.
- Please transport, use and store the device within allowed humidity and temperature range.

#### Power Requirement

- The product shall use electric wires (power wires) recommended by this area, which shall be used within its rated specification!
- Please use power supply that meets SELV (safety extra low voltage) requirements, and supply power with rated voltage that conforms to Limited Power Source in IEC60950-1. For specific power supply requirements, please refer to device labels.
- Appliance coupler is a disconnecting device. During normal use, please keep an angle that facilitates operation.

# **Table of Contents**

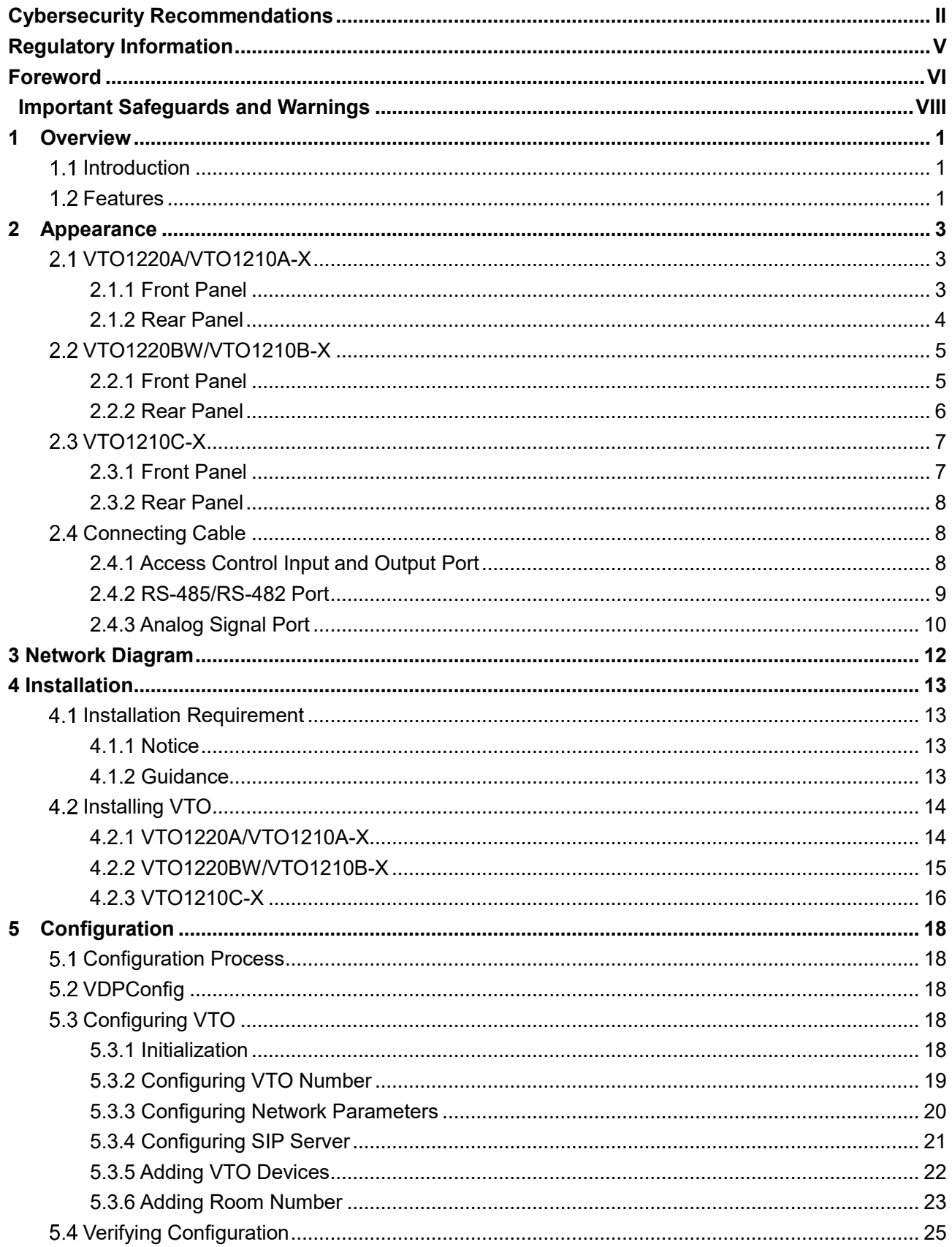

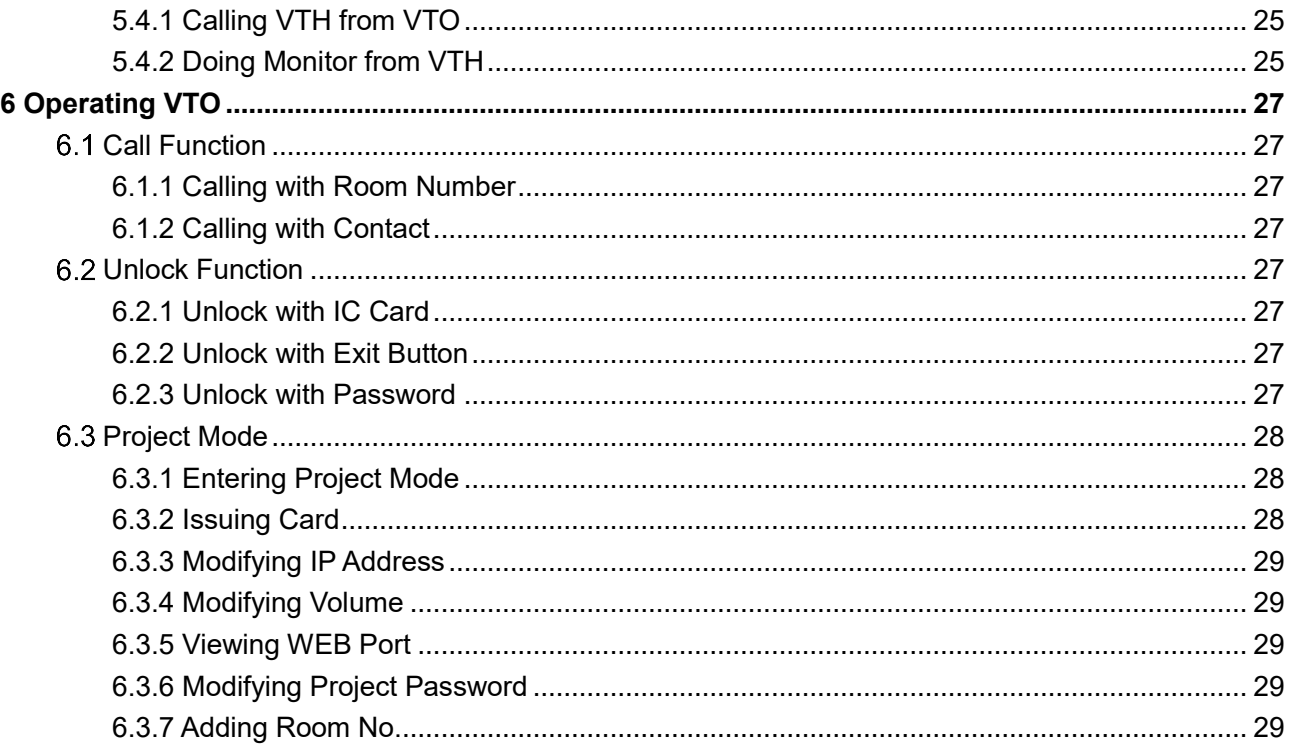

## <span id="page-10-1"></span>**1.1 Introduction**

<span id="page-10-0"></span>This unit video intercom outdoor station (hereinafter referred to as "the VTO") can be connected to the video intercom home station (VTH), video intercom master station (VTS), or third party servers to constitute a video intercom system, which supports video call between visitors and residents. The VTO supports unlocking by password or access card. It also supports security functions, including emergency call, information publishing, and history viewing. The VTO is applicable in residence communities and villa areas; and together with a management server, it can provide overall burglar proof, disaster prevention, and security surveillance.

## <span id="page-10-2"></span>**1.2 Features**

#### Video Intercom

Make video call with the management center or VTH users.

#### Group Call

When calling a master VTH, the extension VTH devices receive the call as well.

#### Area Surveillance

Monitor areas around the VTO from VTH or management center.

#### Emergency Call

Single press to call management center under emergency.

#### Auto Snapshot

The system takes snapshots automatically when the door is unlocked or during video communication, and then save them to the FTP server.

#### Alarm

Support various alarms, including tamper alarm, door contact alarm, and duress password alarm. The alarm will also be sent to the management center.

#### Information Publishing

Send message to multiple VTH devices.

## History Viewing

View call history, alarm history, and unlocking history.

#### Motion Detection

The VTO screen lights up when moving objects are approaching.

# <span id="page-12-0"></span>**2 Appearance**

## <span id="page-12-1"></span>**VTO1220A/VTO1210A-X**

## <span id="page-12-2"></span>**2.1.1 Front Panel**

#### Figure 2-1 VTO1220A/VTO1210A-X

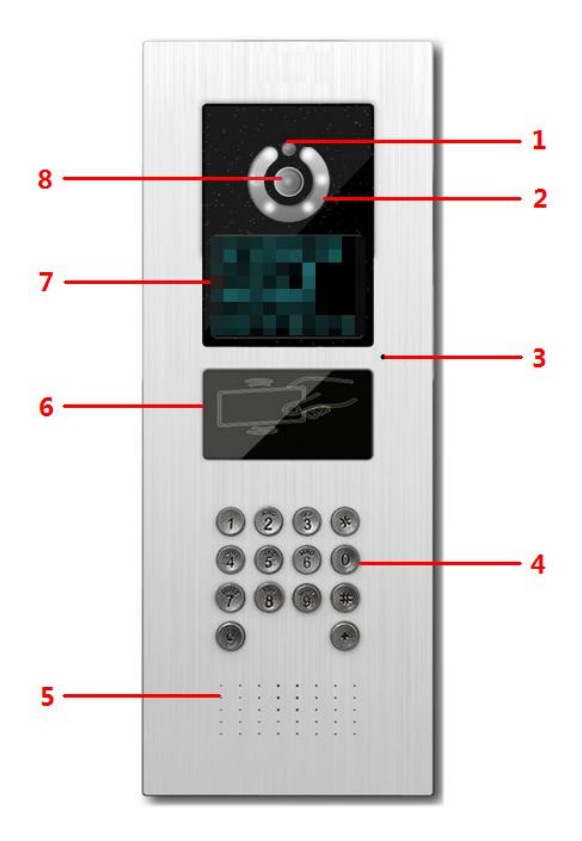

Table 2-1 Front panel description

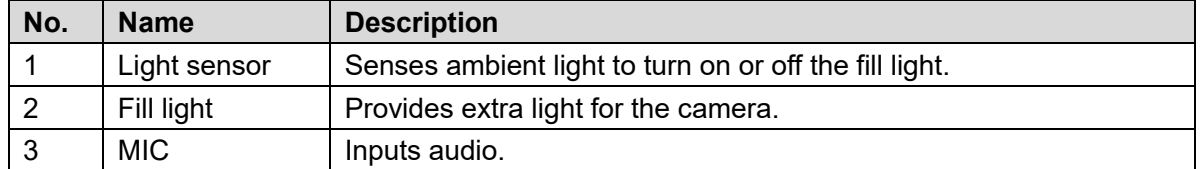

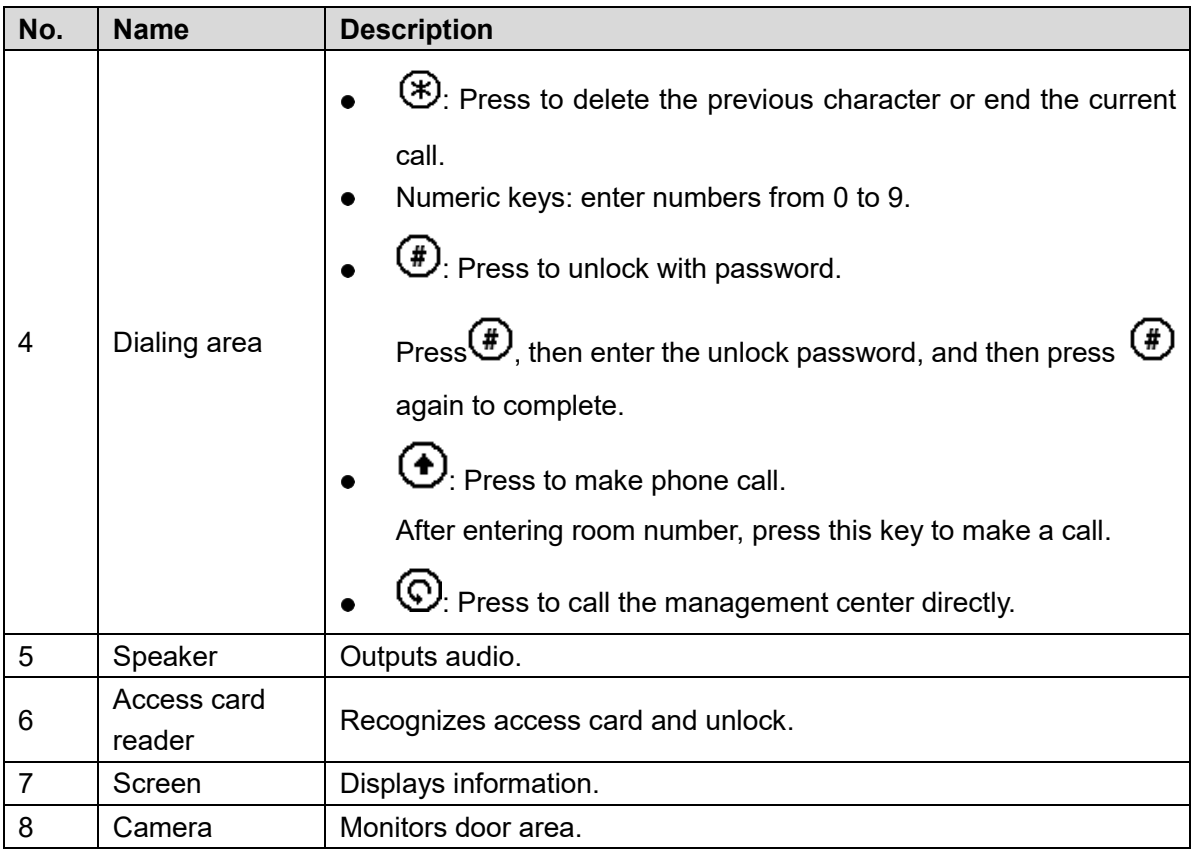

## <span id="page-13-0"></span>**2.1.2 Rear Panel**

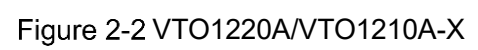

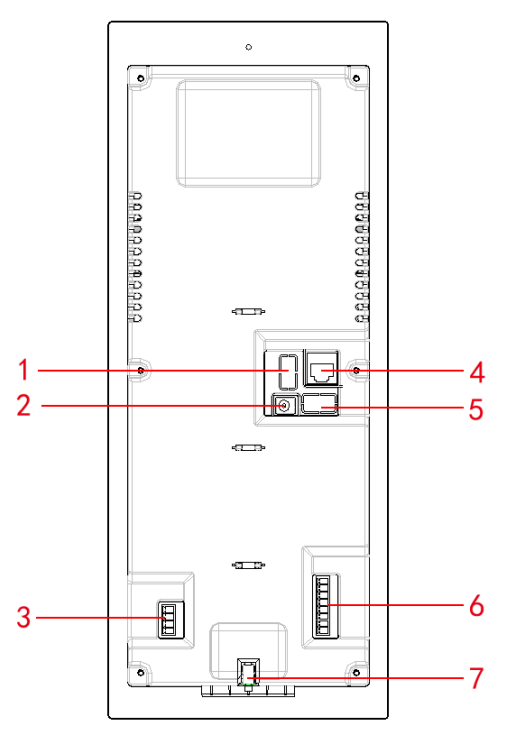

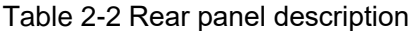

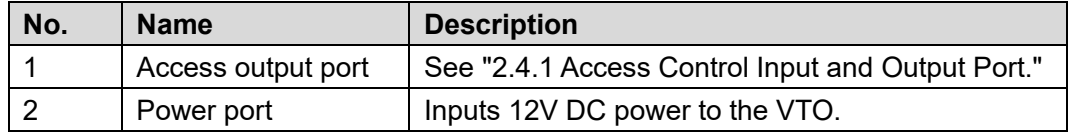

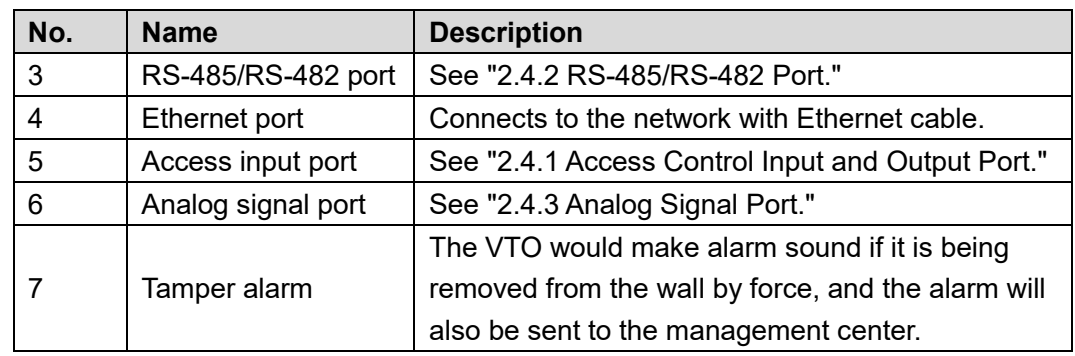

## <span id="page-14-0"></span>**VTO1220BW/VTO1210B-X**

## <span id="page-14-1"></span>**2.2.1 Front Panel**

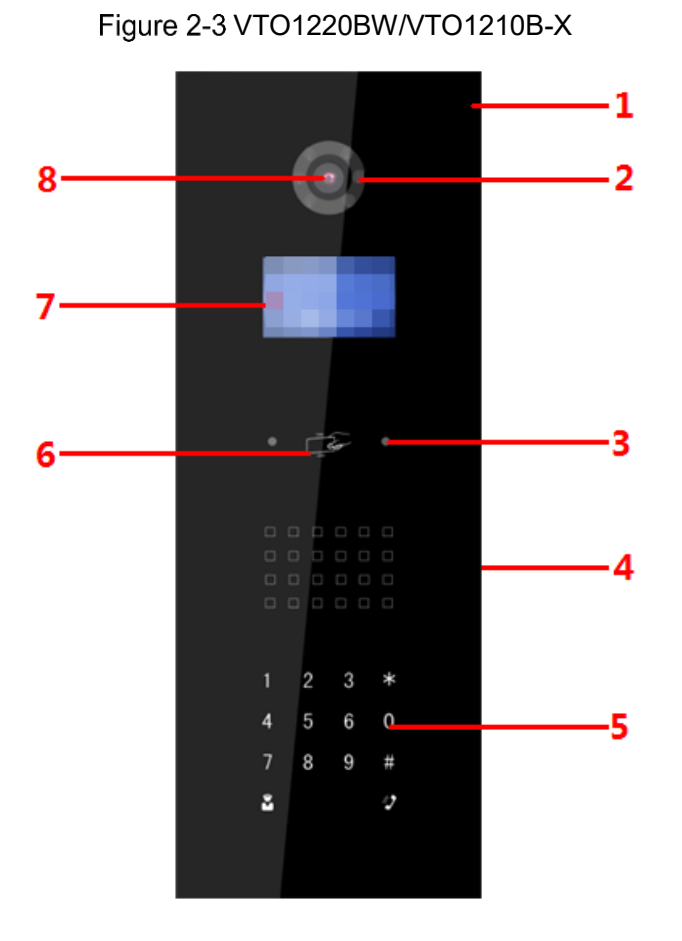

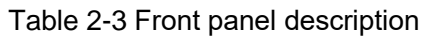

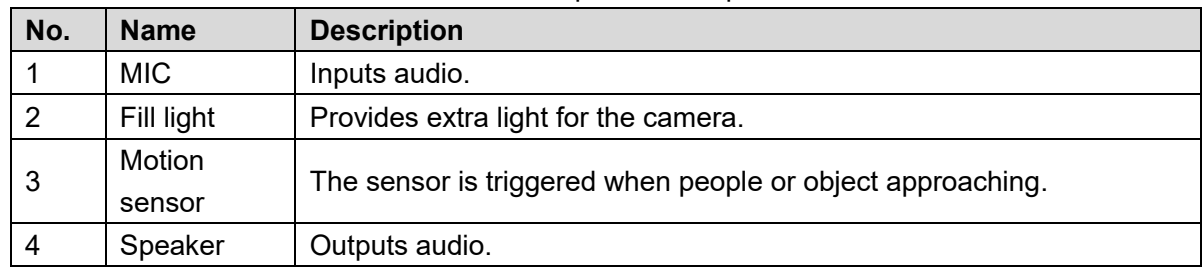

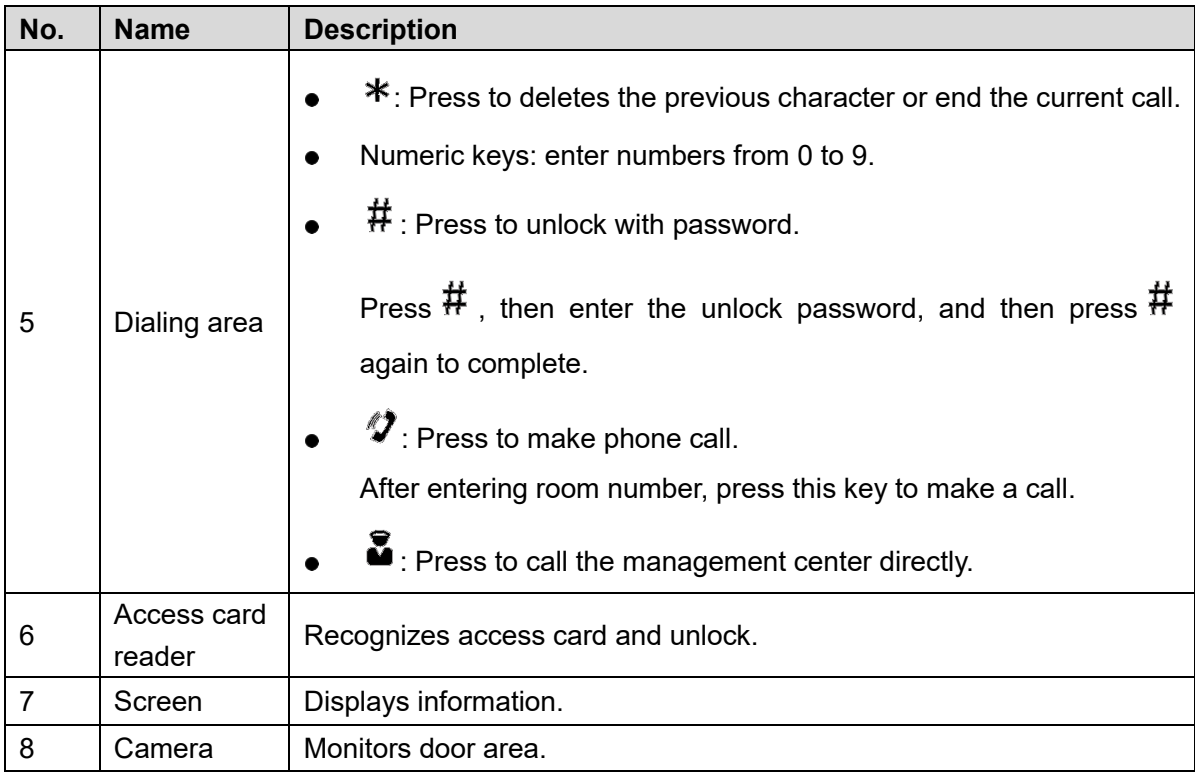

## <span id="page-15-1"></span><span id="page-15-0"></span>**2.2.2 Rear Panel**

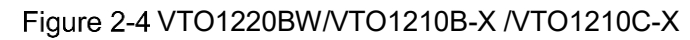

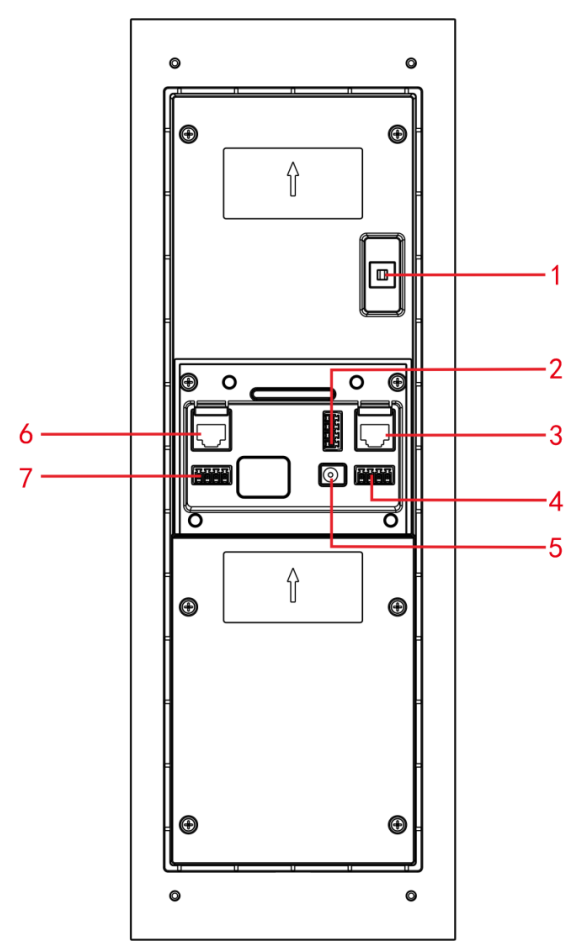

<span id="page-15-2"></span>Table 2-4 Rear panel description

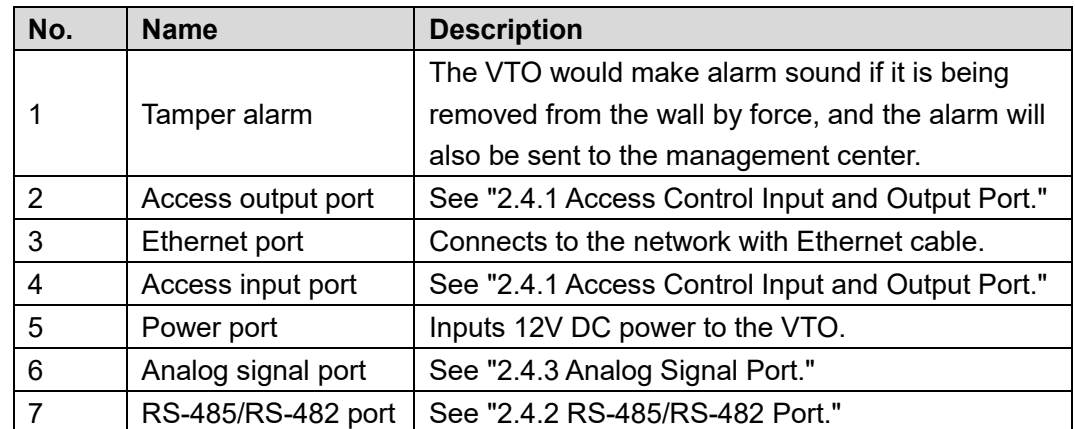

## <span id="page-16-0"></span>**2.3 VTO1210C-X**

## <span id="page-16-1"></span>**2.3.1 Front Panel**

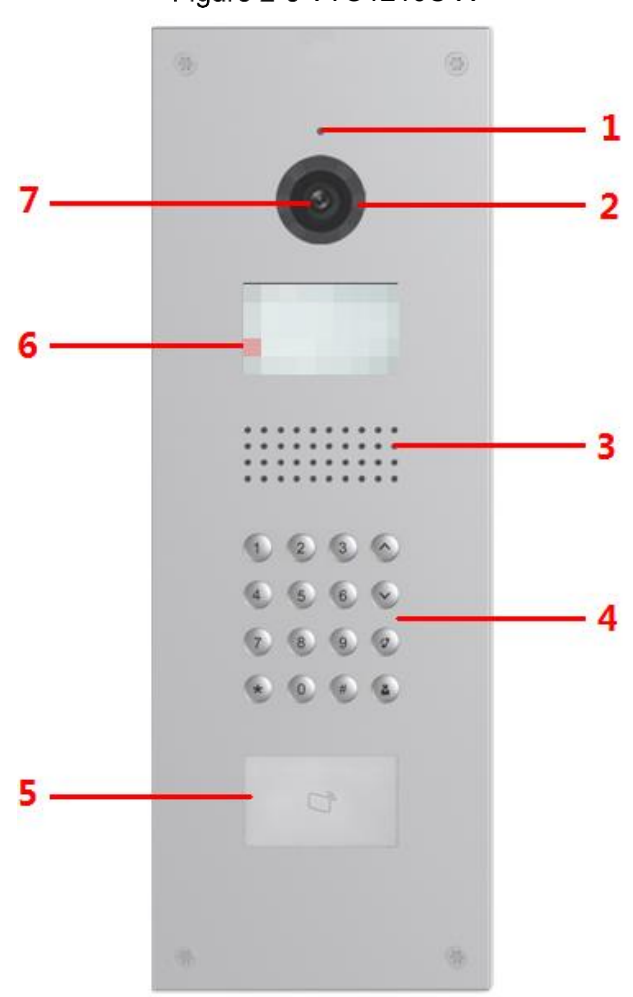

Table 2-5 Front panel description

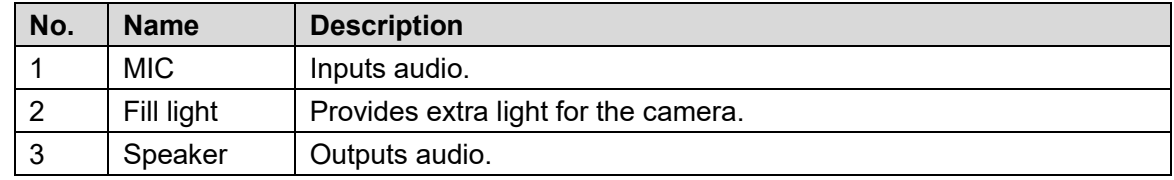

Figure 2-5 VTO1210C-X

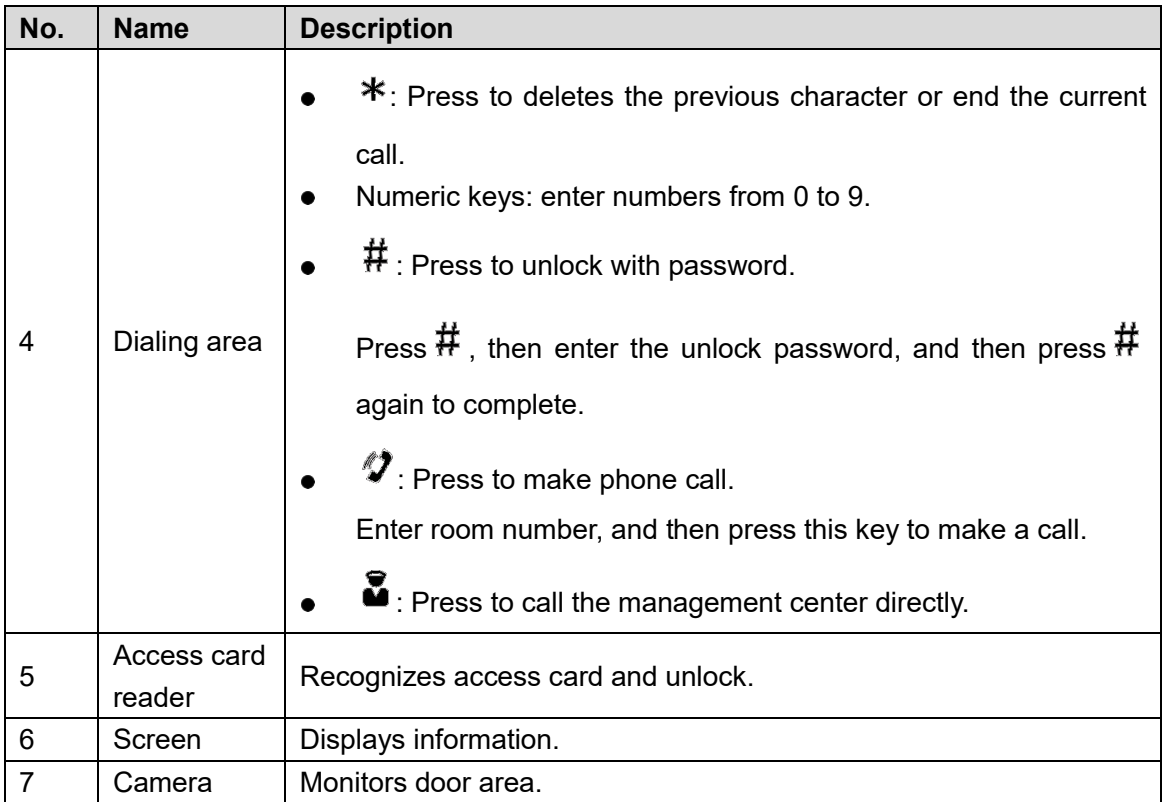

## <span id="page-17-0"></span>**2.3.2 Rear Panel**

See [Figure 2-4](#page-15-1) and [Table 2-4.](#page-15-2)

## <span id="page-17-1"></span>**2.4 Connecting Cable**

## <span id="page-17-2"></span>**2.4.1 Access Control Input and Output Port**

<span id="page-17-3"></span>This port can be used to connect to door locks, and the connection method varies with different locks. For the detailed information, see [Figure 2-6,](#page-17-3) [Figure 2-7](#page-18-1) and [Figure 2-8.](#page-18-2)

Figure 2-6 Electro control lock connection

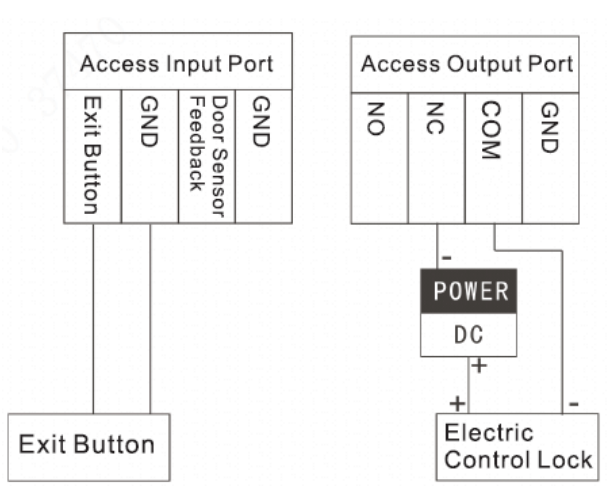

Figure 2-7 Solenoid lock connection

<span id="page-18-1"></span>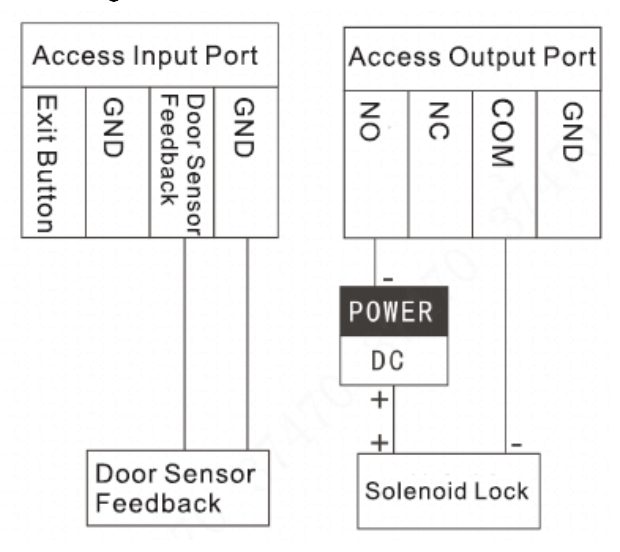

<span id="page-18-2"></span>Figure 2-8 Motor lock connection

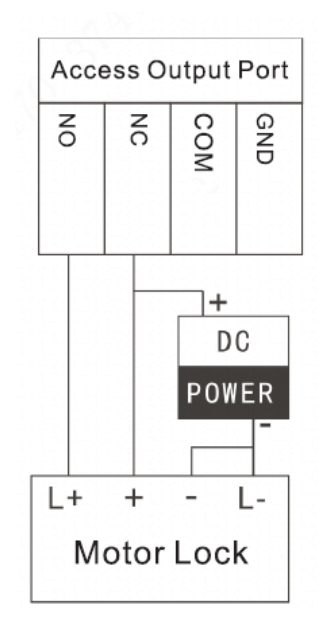

## <span id="page-18-0"></span>**2.4.2 RS-485/RS-482 Port**

This port can be used to connect to 485/422 devices. For the detailed connection method, see [Figure 2-9,](#page-19-1) [Figure 2-10](#page-19-2) and [Figure 2-11.](#page-19-3)

<span id="page-19-1"></span>Figure 2-9 RS-485/RS-482 Port (1)

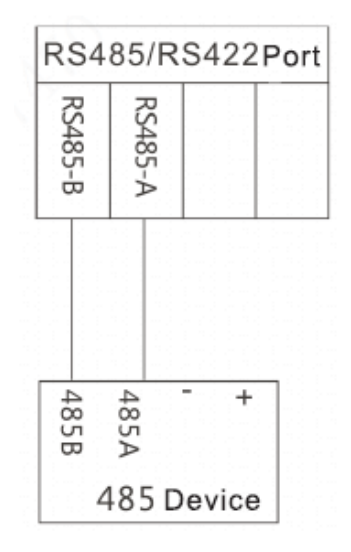

<span id="page-19-2"></span>Figure 2-10 RS-485/RS-482 Port (2)

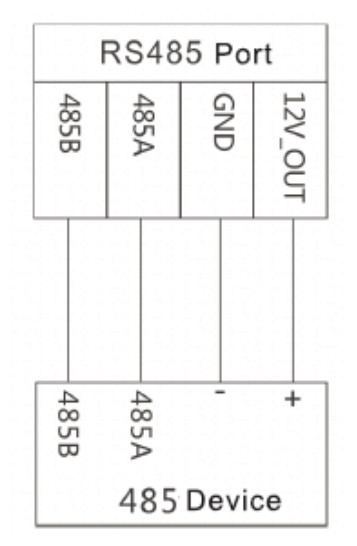

<span id="page-19-3"></span>Figure 2-11 RS-485/RS-482 Port (3)

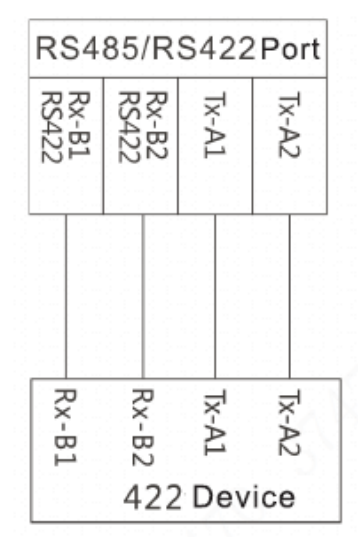

## <span id="page-19-0"></span>**2.4.3 Analog Signal Port**

Analog signal port is only available on models with –X in the name, and it can be used to connect to analog devices. See [Figure 2-12.](#page-20-0)

<span id="page-20-0"></span>

| <b>Analog Signal Port</b> |              |        |    |                    |        |                    |              |
|---------------------------|--------------|--------|----|--------------------|--------|--------------------|--------------|
| <b>CAH-H</b>              | <b>CAN-L</b> | $\leq$ | ŠΣ | Audio +            | Audio. | Video+             | Video-       |
|                           |              |        |    |                    |        |                    |              |
| <b>Blue and</b><br>White  | Blue         | NA     | NΑ | White and<br>Green | Green  | White and<br>Brown | <b>Brown</b> |
| Distributor               |              |        |    |                    |        |                    |              |

Figure 2-12 Analog signal port

# <span id="page-21-0"></span>**3 Network Diagram**

<span id="page-21-1"></span>See [Figure 3-1](#page-21-1) for the network diagram.

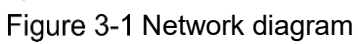

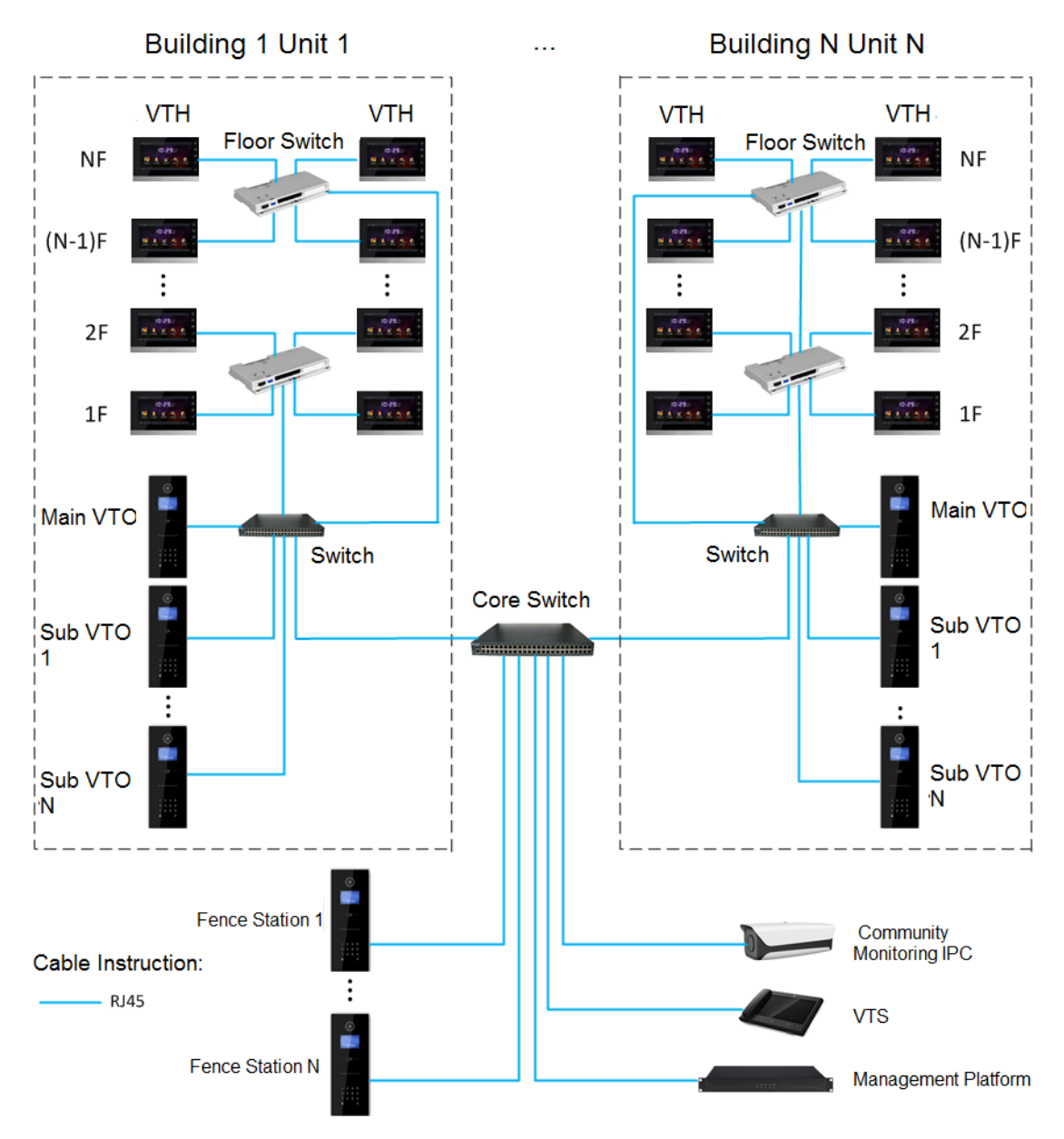

# **4 Installation**

## <span id="page-22-1"></span><span id="page-22-0"></span>**4.1 Installation Requirement**

## <span id="page-22-2"></span>**4.1.1 Notice**

- Do not install the VTO to places with condensation, high temperature, grease or dust, chemical corrosion, direct sunlight, or zero shelter.
- The installation and adjustment must be finished by professional crew, and do not disassemble the VTO by yourself.

## <span id="page-22-3"></span>**4.1.2 Guidance**

<span id="page-22-4"></span>See [Figure 4-1](#page-22-4) for the reference of the installation position. The VTO horizontal angle of view varies with different model, try to face to the center of the VTO as much as possible. Figure 4-1 Installation position reference

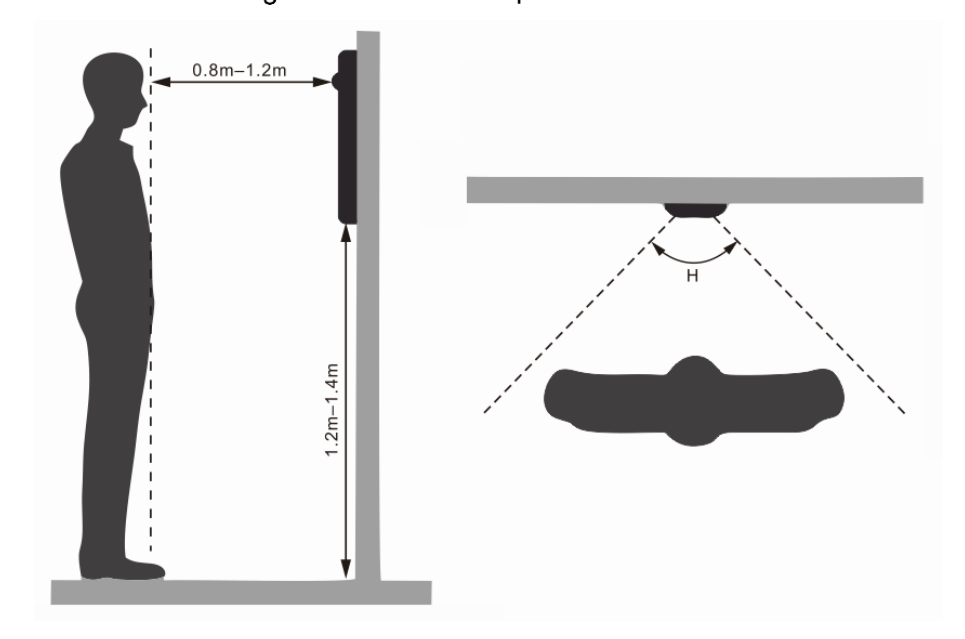

## <span id="page-23-0"></span>**4.2 Installing VTO**

## <span id="page-23-1"></span>**4.2.1 VTO1220A/VTO1210A-X**

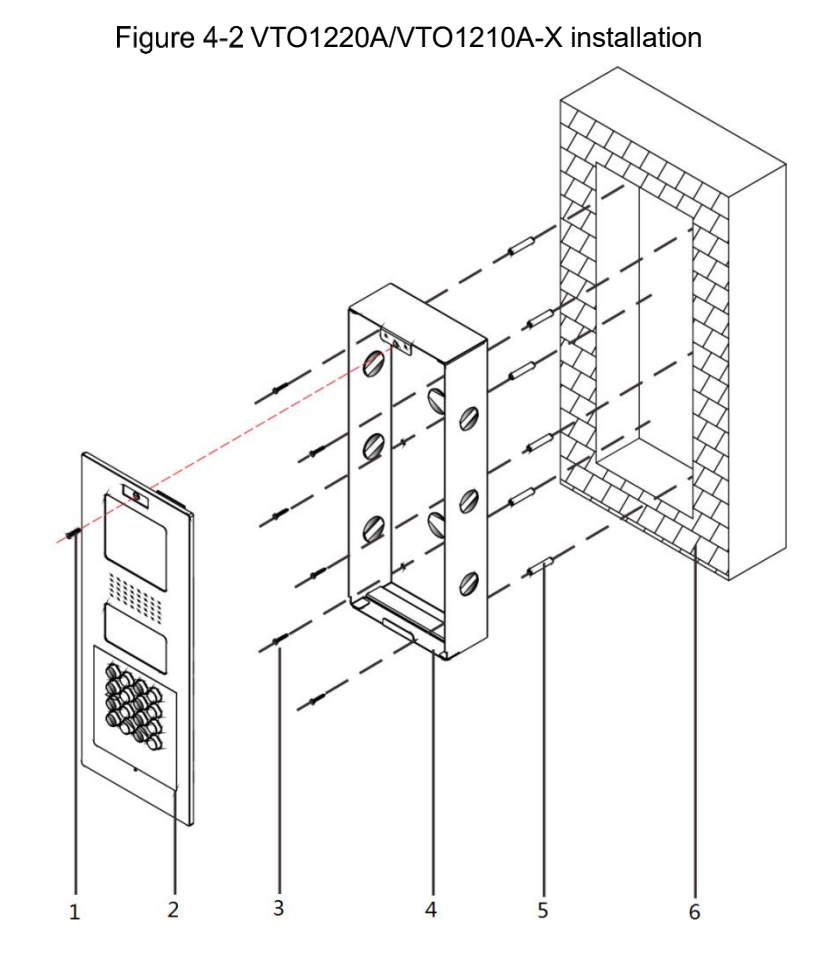

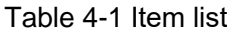

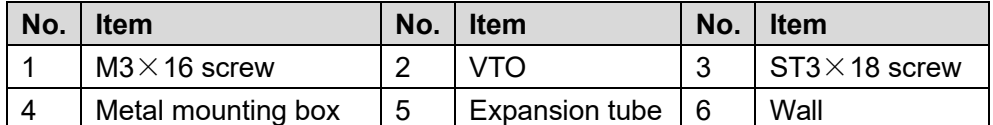

Step 1 Cut an opening with the size of the mounting box on the wall, and then drill screw holes in the opening according to the position of the screw holes on the mounting box.

Step 2 Put the expansion tubes in the screw holes.

- $Step 3$  Connect the ports on the rear panel to those in the wall through the mounting box. See the details in ["2.4](#page-17-1) [Connecting Cable.](#page-17-1)"
- Step 4 Fix the mounting box in the opening with the ST3 $\times$ 18 screws.
- Step 5 Fix the VTO in the mounting box with the M3 $\times$ 16 screws.
- Step 6 Put sealant between the VTO, mounting box, and the wall.

## <span id="page-24-0"></span>**4.2.2 VTO1220BW/VTO1210B-X**

Figure 4-3 VTO1220BW/VTO1210B-X installation

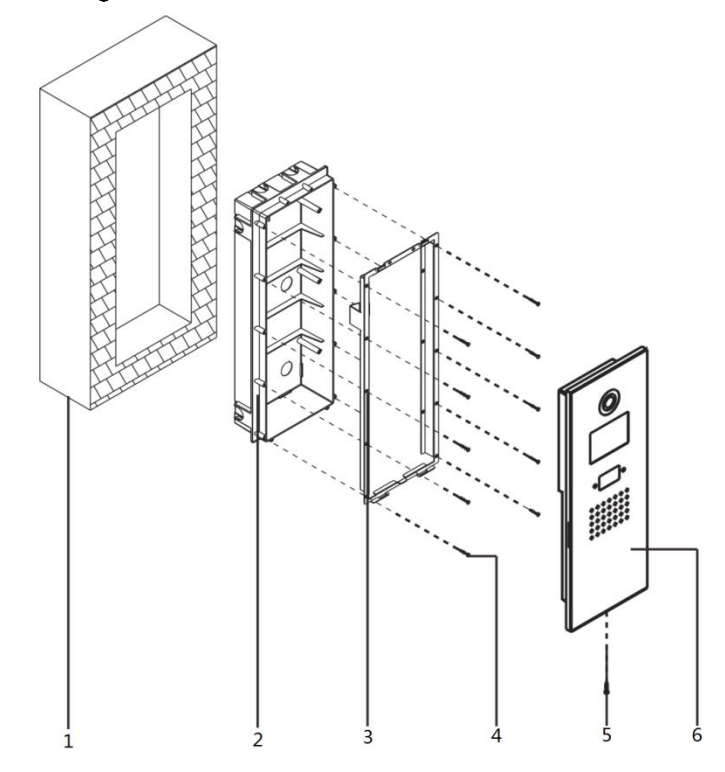

Table 4-2 Item list

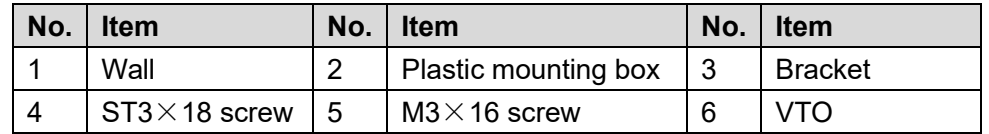

Step 7 Cut an opening with the size of the mounting box on the wall, and then put the mounting box in.

Step 8 Connect the ports on the rear panel to those in the wall through the bracket. See the details in ["2.4](#page-17-1) [Connecting Cable.](#page-17-1)"

Step 9 Fix the bracket on the mounting box with the ST3 $\times$ 18 screws.

Step 10 Fix the VTO on the bracket with the M3 $\times$ 16 screws.

Step 11 Put sealant between the VTO, mounting box, and the wall.

## <span id="page-25-0"></span>**4.2.3 VTO1210C-X**

#### **4.2.3.1 Wall Mounted**

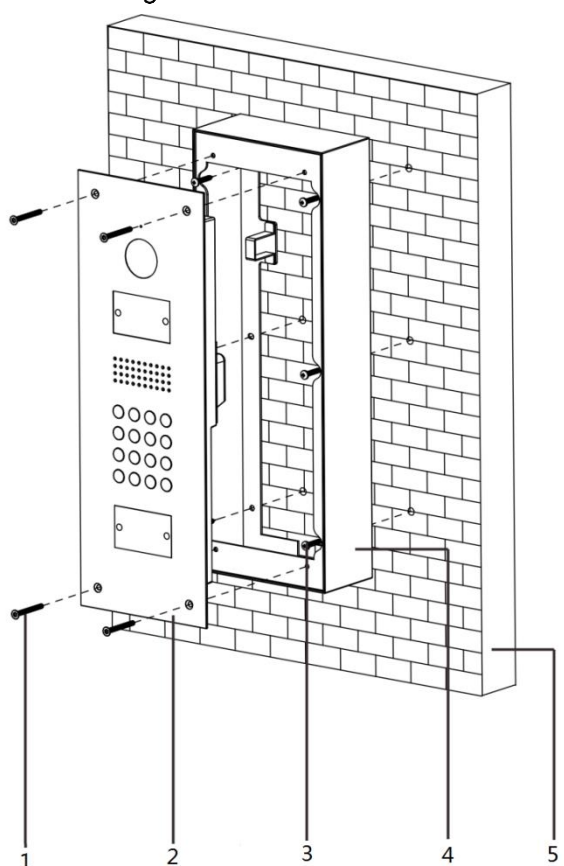

Figure 4-4 VTO1210C-X wall mounted

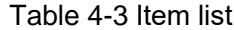

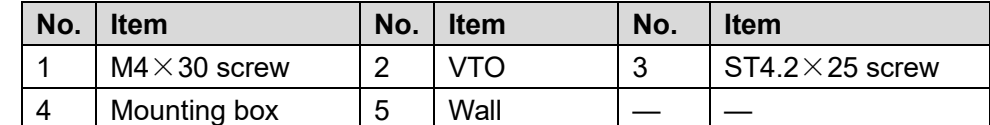

Step 1 Drill screw holes on the wall according to the position of the screw holes on the mounting box, and then put the expansion tubes in the screw holes.

Step 2 Fix the mounting box on the wall with the  $ST4.2 \times 25$  screws.

- Step 3 Connect the ports on the rear panel to those in the wall. See the details in ["2.4](#page-17-1) [Connecting Cable.](#page-17-1)"
- Step 4 Fix the VTO in the mounting box with the M4 $\times$ 30 screws.
- Step 5 Put sealant between the mounting box and the wall.

#### **4.2.3.2 Installing with Plastic Mounting Box**

Figure 4-5 VTO1210C-X with mounting box

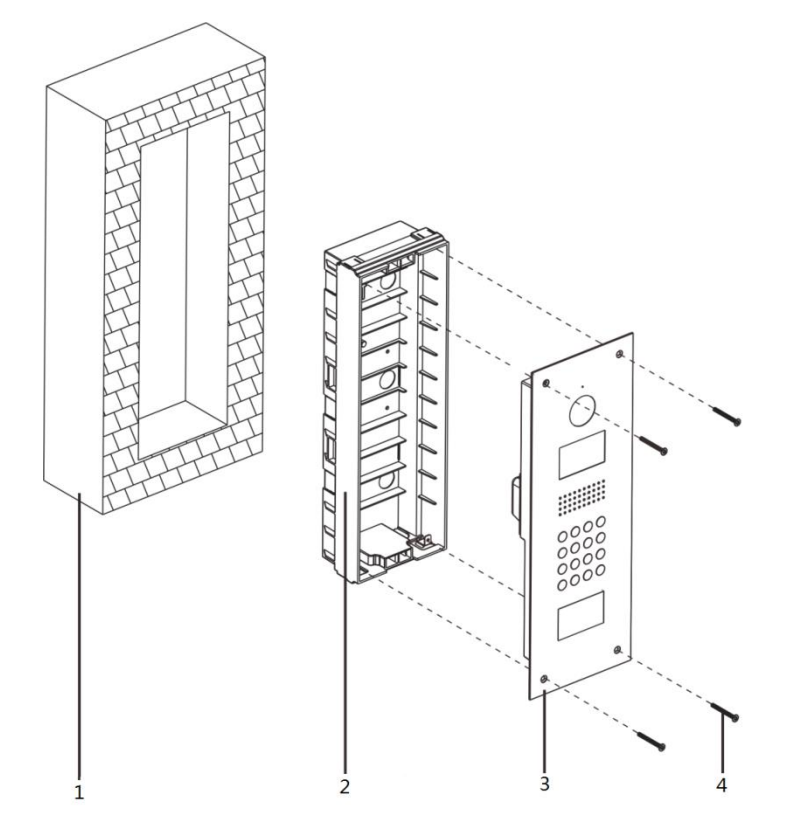

Table 4-4 Item list

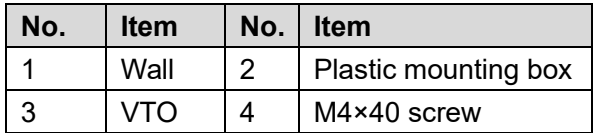

- Step 1 Cut an opening with the size of the mounting box on the wall, and then put the mounting box in.
- Step 2 Connect the ports on the rear panel to those in the wall through the mounting box. See the details in ["2.4](#page-17-1) [Connecting Cable.](#page-17-1)"
- Step  $3$  Fix the VTO in the mounting box with the M4×40 screws.
- $Step 4$  Put sealant between the VTO, mounting box, and the wall.

## **5 Configuration**

<span id="page-27-0"></span>This chapter introduces how to initialize, connect, and make primary configurations to the VTO and VTH devices to realize basic functions, including device management, calling, and monitoring. For more detailed configuration, see the user's Manual.

## <span id="page-27-1"></span>**5.1 Configuration Process**

LU

Before configuration, check every device and make sure there is no short circuit or open circuit in the circuits.

- Step 1 Plan IP address for every device, and also plan the unit number and room number you need.
- Step 2 Configure VTO. See ["5.3](#page-27-3) [Configuring VTO.](#page-27-3)"
	- 1) Initialize VTO. See ["5.3.1](#page-27-4) [Initialization.](#page-27-4)"
	- 2) Configure VTO number. See ["5.3.2](#page-28-0) [Configuring VTO Number.](#page-28-0)"
	- 3) Configure VTO network parameters. See ["5.3.3](#page-29-0) [Configuring Network Parameters.](#page-29-0)"
	- 4) Configure SIP Server. See ["5.3.4](#page-30-0) [Configuring SIP Server.](#page-30-0)"
	- 5) Add VTO devices to the SIP server. See ["5.3.5](#page-31-0) Adding VTO [Devices.](#page-31-0)"
	- 6) Add room number to the SIP server. See ["5.3.6](#page-32-0) [Adding Room Number.](#page-32-0)"

Step 3 Configure VTH. See the VTH users' manual.

Step 4 Verify Configuration. See ["5.4](#page-34-0) [Verifying Configuration.](#page-34-0)"

## <span id="page-27-2"></span>**5.2 VDPConfig**

You can download the "VDPConfig" and perform device initialization, IP address modification and system upgrading for multiple devices at the same time. For the detailed information, see the corresponding user's manual.

## <span id="page-27-3"></span>**5.3 Configuring VTO**

Connect the VTO to your PC with network cable, and for first time login, you need to create a new password for the web interface.

#### <span id="page-27-4"></span>**5.3.1 Initialization**

The default IP address of VTO is 192.168.1.110, and make sure the PC is in the same network segment as the VTO.

- Step 1 Connect the VTO to power source, and then boot it up.
- Step 2 Open the internet browser on the PC, then enter the default IP address of the VTO in the address bar, and then press Enter.

The **Device Init** interface is displayed. See [Figure 5-1.](#page-28-1)

Figure 5-1 Device initialization

<span id="page-28-1"></span>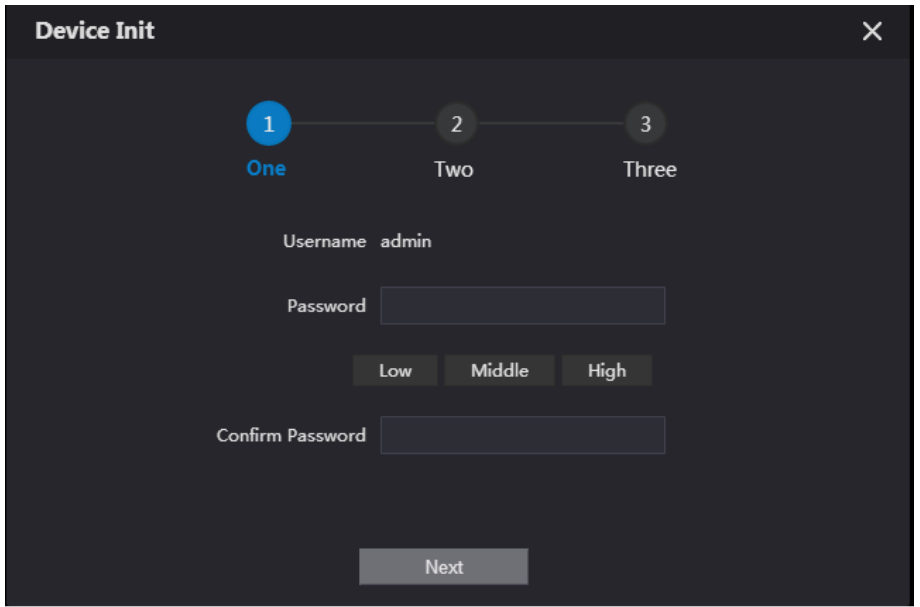

- Step 3 Enter and confirm the password, and then click **Next**. The Email setting interface is displayed.
- Step 4 Select the **Email** check box, and then enter your Email address. This Email address can be used to reset the password, and it is recommended to finish this setting.
- Step 5 Click **Next**. The initialization succeeded.
- <span id="page-28-2"></span>Step 6 Click OK.

The login interface is displayed. See [Figure 5-2.](#page-28-2)

Figure 5-2 Login interface

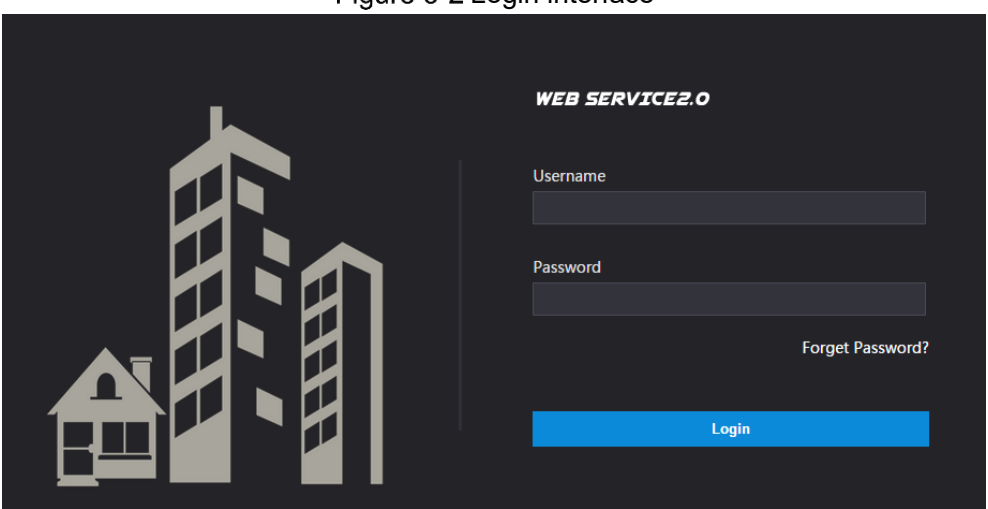

## <span id="page-28-0"></span>**5.3.2 Configuring VTO Number**

The VTO number can be used to differentiate each VTO, and it is normally configured according to unit or building number.

 $\Box$ 

- You can change the number of a VTO when it is not working as SIP server.
- The VTO number can contain 5 numbers at most, and it cannot be the same as any room number.
- Step 1 Log in the web interface of the VTO, and then the main interface is displayed. See Figure [5-3.](#page-29-1)

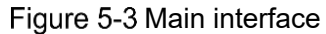

<span id="page-29-1"></span>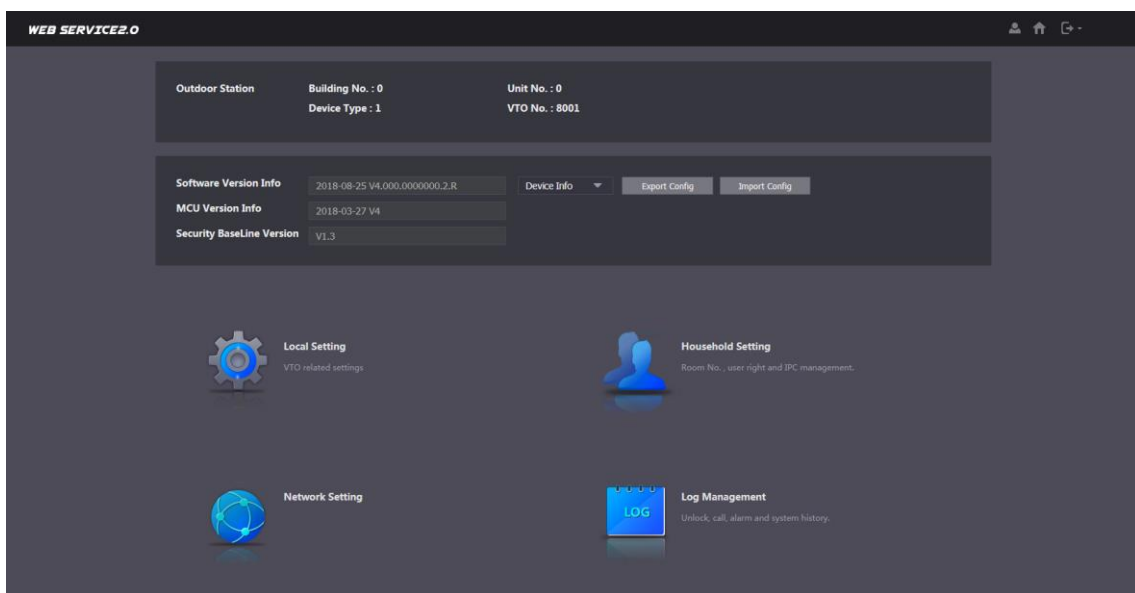

<span id="page-29-2"></span>Step 2 Select Local Setting > Basic.

The device properties are displayed. See [Figure 5-4.](#page-29-2)

Figure 5-4 Device properties

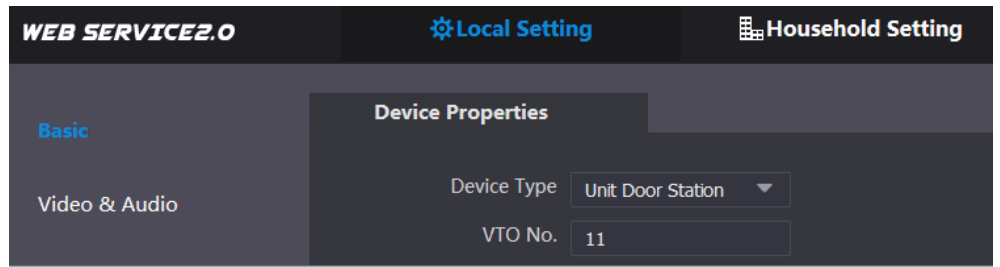

Step 3 In the VTO No. input box, enter the VTO number you planned for this VTO, and then click **Confirm** to save.

### <span id="page-29-0"></span>**5.3.3 Configuring Network Parameters**

Step 1 Select Network Setting > Basic.

The TCP/IP information is displayed. See [Figure 5-5.](#page-29-3)

Figure 5-5 TCP/IP information

<span id="page-29-3"></span>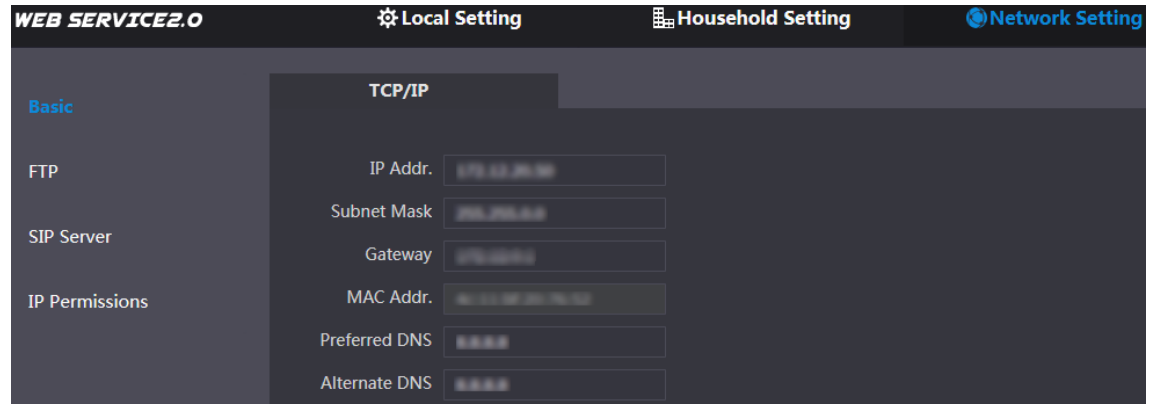

Step 2 Enter the network parameters you planed, and then click **Save**.

The VTO will reboot, and you need to modify the IP address of your PC to the same network segment as the VTO to log in again.

## <span id="page-30-0"></span>**5.3.4 Configuring SIP Server**

The SIP server is required in the network to transmit intercom protocol, and then all the VTO and VTH devices connected to the same SIP server can make video call between each other. You can use VTO device or other servers as SIP server.

<span id="page-30-1"></span>Step 1 Select Network Setting > SIP Server.

The **SIP Server** interface is displayed. See [Figure 5-6.](#page-30-1)

Figure 5-6 SIP server

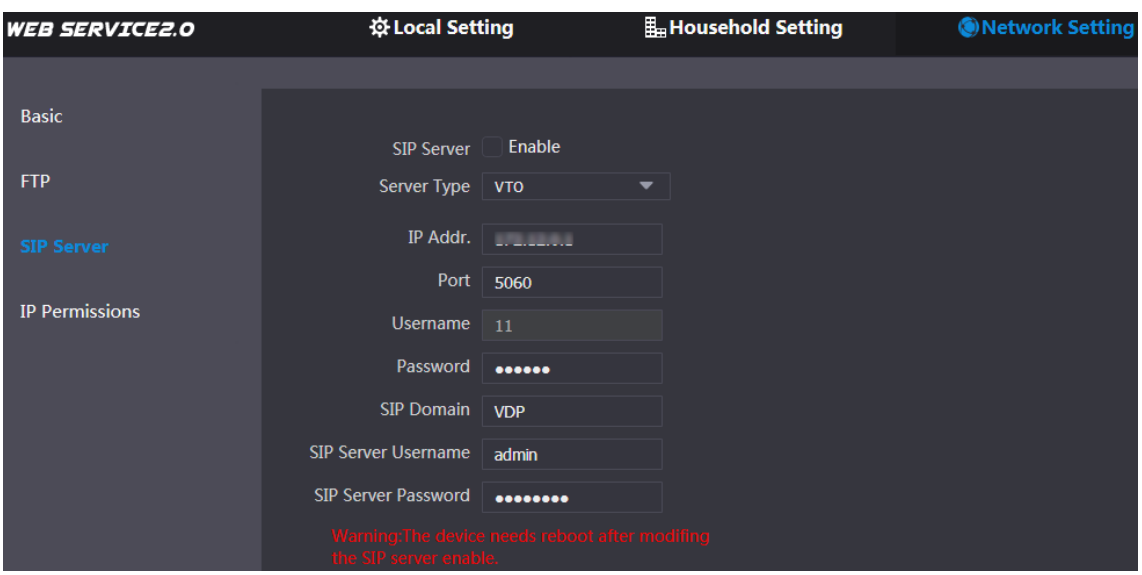

Step 2 Select the server type you need.

• If the VTO you are visiting works as SIP server

Select the **Enable** check box at **SIP Server**, and then click **Save**. The VTO will reboot, and after rebooting, you can then add VTO and VTH devices to this VTO. See the details in ["5.3.5](#page-31-0) Adding VTO [Devices"](#page-31-0) and ["5.3.6](#page-32-0) [Adding Room](#page-32-0) 

[Number.](#page-32-0)"

 $\Box$ 

If the VTO you are visiting does not work as SIP server, do not select the **Enable** check box at **SIP Server**, otherwise the connection will fail.

<span id="page-30-2"></span>• If other VTO works as SIP server

Select **VTO** in the **Server Type** list, and then configure the parameters. See [Table](#page-30-2)  [5-1.](#page-30-2)

| <b>Parameter</b>           | <b>Description</b>                           |  |  |  |  |
|----------------------------|----------------------------------------------|--|--|--|--|
| IP Addr.                   | The IP address of the VTO which works as SIP |  |  |  |  |
|                            | server.                                      |  |  |  |  |
| Port                       | 5060                                         |  |  |  |  |
| Username                   | Keep the default value.                      |  |  |  |  |
| Password                   |                                              |  |  |  |  |
| <b>SIP Domain</b>          | VDP                                          |  |  |  |  |
| <b>SIP Server Username</b> | The user name and password for the web       |  |  |  |  |
| <b>SIP Server Password</b> | interface of the SIP server.                 |  |  |  |  |

Table 5-1 SIP server configuration

If other servers work as SIP server

Select the server type you need in the **Server Type** list, and then see the corresponding manual for the detailed configuration.

### <span id="page-31-0"></span>**5.3.5 Adding VTO Devices**

You can add VTO devices to the SIP server, and all the VTO devices connected to the same SIP server can make video call between each other. This section applies to the condition in which a VTO device works as SIP server, and if you are using other servers as SIP server, see the corresponding manual for the detailed configuration.

Step 1 Log in the web interface of the SIP server, and then select **Household Setting > VTO No. Management**.

The **VTO No. Management** interface is displayed. See [Figure 5-7.](#page-31-1)

<span id="page-31-1"></span>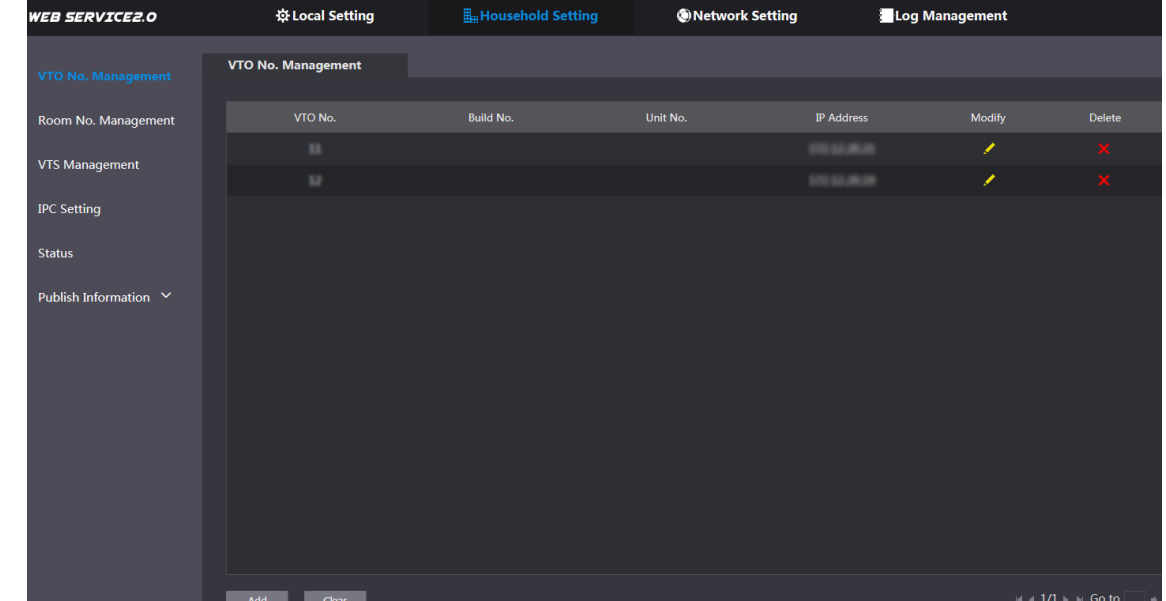

Figure 5-7 VTO No. management

<span id="page-31-2"></span>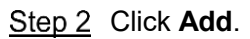

The **Add** interface is displayed. See [Figure 5-8.](#page-31-2) Figure 5-8 Add VTO

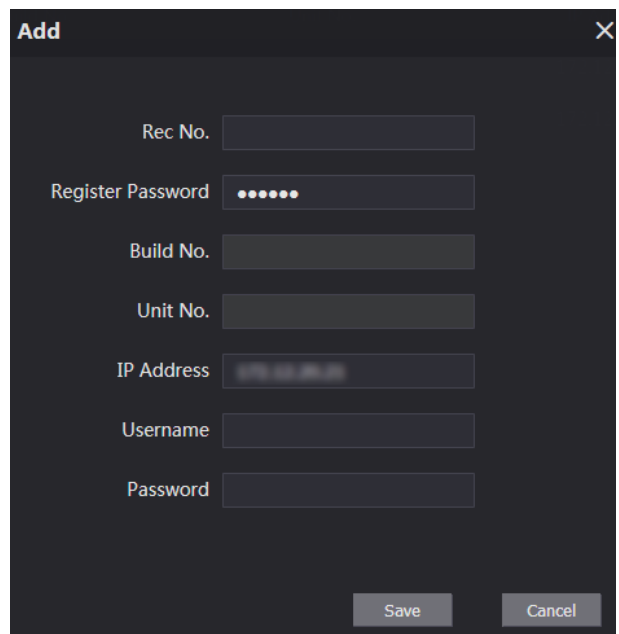

<span id="page-32-1"></span>Step 3 Configure the parameters, and be sure to add the SIP server itself too. See [Table 5-2.](#page-32-1)

| <b>Parameter</b>  | <b>Description</b>                                      |  |  |  |
|-------------------|---------------------------------------------------------|--|--|--|
| Rec No.           | The VTO number you configured for the target VTO. See   |  |  |  |
|                   | the details in "5.3.2 Configuring VTO Number."          |  |  |  |
| Register          | Keep default value.                                     |  |  |  |
| Password          |                                                         |  |  |  |
| Build No.         | Available only when other servers work as SIP server.   |  |  |  |
| Unit No.          |                                                         |  |  |  |
| <b>IP Address</b> | The IP address of the target VTO.                       |  |  |  |
| Username          | The user name and password for the web interface of the |  |  |  |
| Password          | target VTO.                                             |  |  |  |

Table 5-2 Add VTO configuration

Step 4 Click Save.

## <span id="page-32-0"></span>**5.3.6 Adding Room Number**

You can add the planned room number to the SIP server, and then configure the room number on VTH devices to connect them to the network. This section applies to the condition in which a VTO device works as SIP server, and if you use other servers as SIP server, see the corresponding manual for the detailed configuration.

 $\Box$ 

The room number can contain 6 digits of numbers or letters or their combination at most, and it cannot be the same as any VTO number.

Log in the web interface of the SIP server, and then select **Household Setting > Room No. Management**.

The **Room No. Management** interface is displayed. See [Figure 5-9.](#page-32-2)

<span id="page-32-2"></span>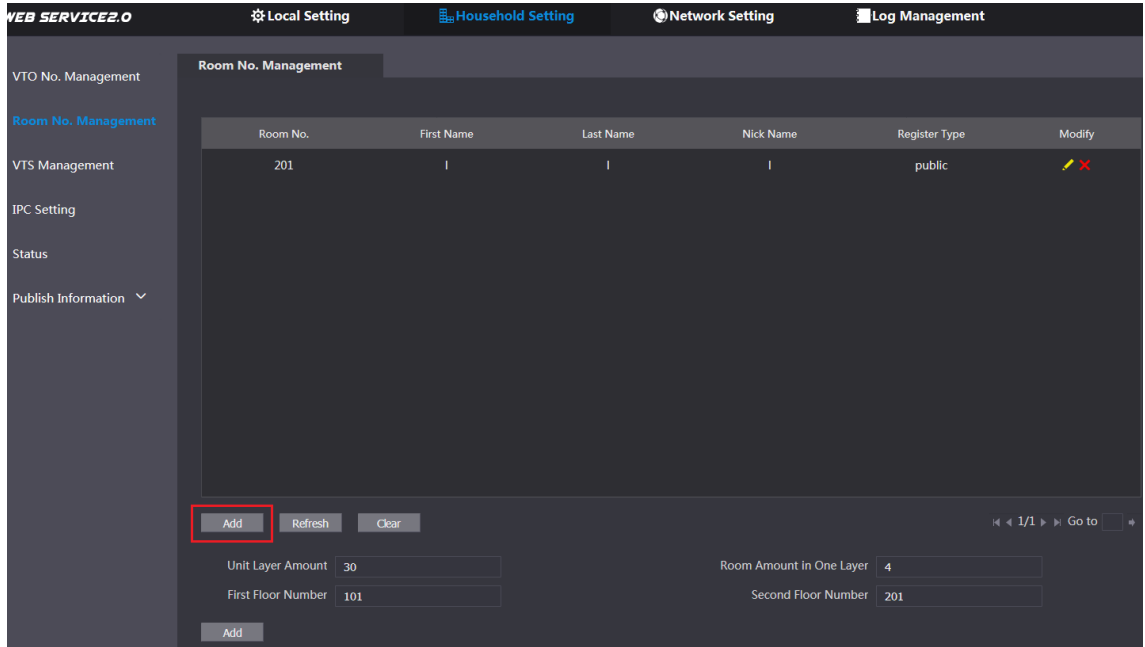

Figure 5-9 Room No. Management

Step 2 You can add single room number or do it in batch.

- Adding single room number
- 7) Click the **Add** at the mid lower position. See [Figure 5-9.](#page-32-2)

The **Add** interface is displayed. See [Figure 5-10.](#page-33-0) Figure 5-10 Add single room number

<span id="page-33-0"></span>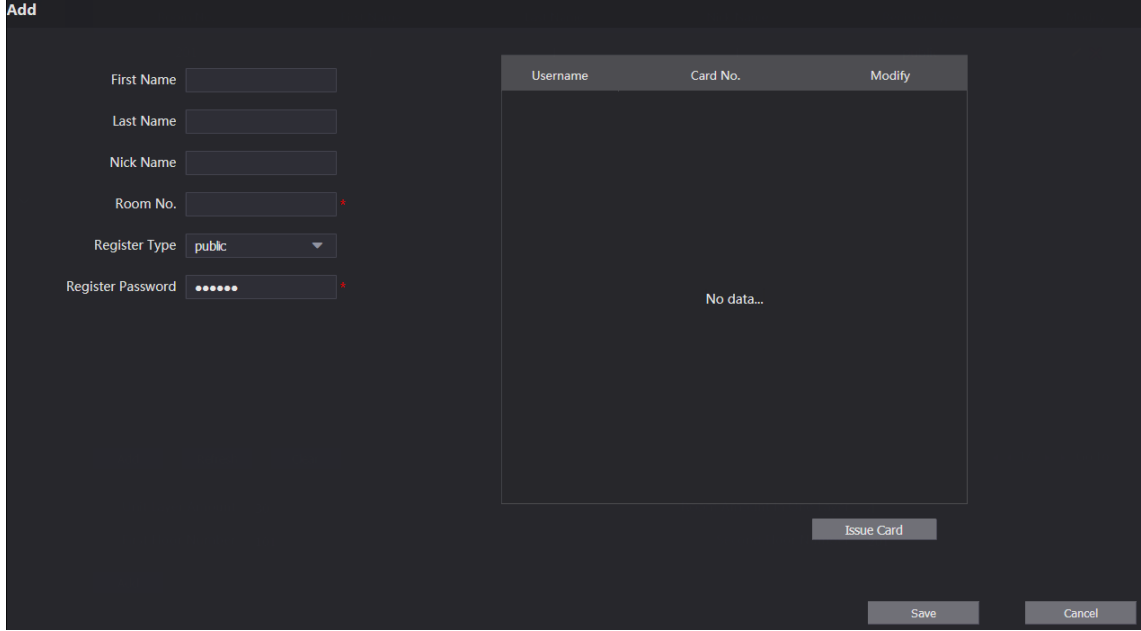

8) Configure room information. See [Table 5-3.](#page-33-1)

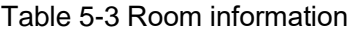

<span id="page-33-1"></span>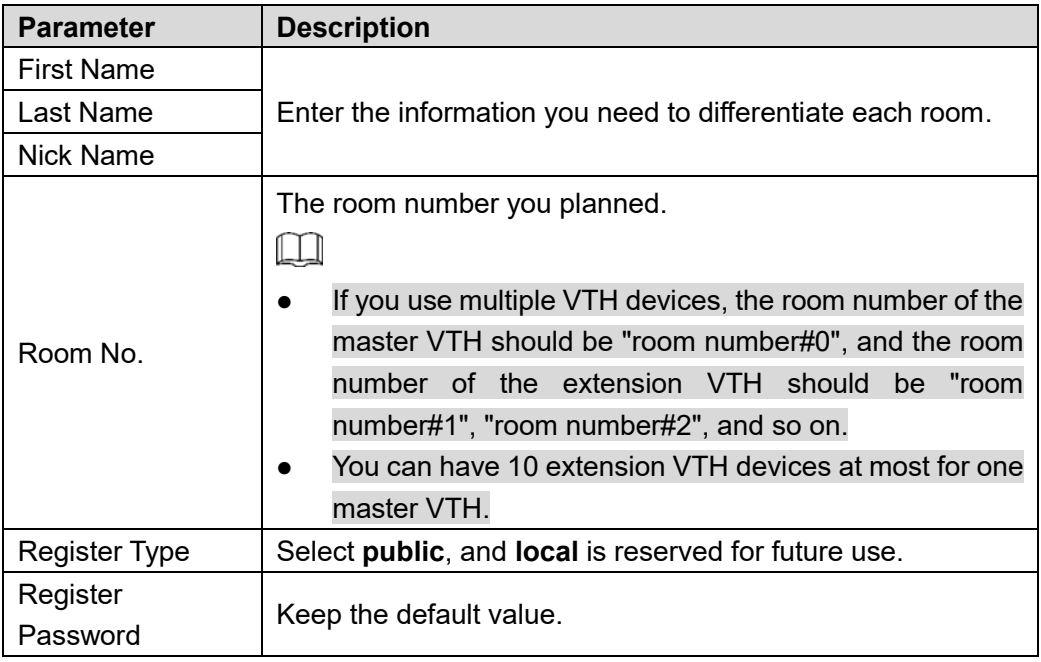

9) Click **Save**.

The added room number is displayed. Click  $\blacksquare$  to modify room information, and click

to delete a room.

- Adding room number in batch
- 1) Configure the Unit Layer Amount, Room Amount in One Layer, First Floor Number, and Second Floor Number according to the actual condition.
- 2) Click the **Add** at the bottom position. See [Figure 5-11](#page-34-3)

<span id="page-34-3"></span>Figure 5-11 Add in batch

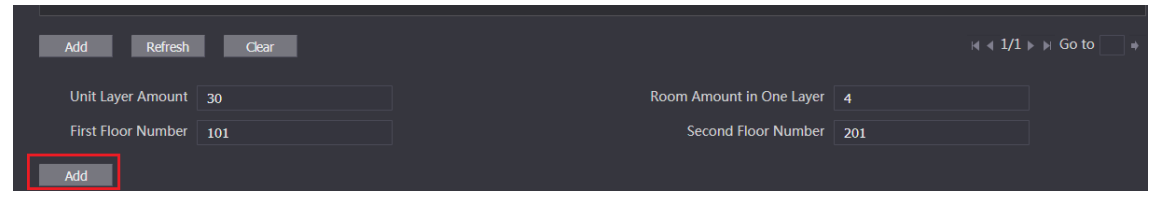

All the added room numbers are displayed. Click **Refresh** to view the latest status, and click **Clear** to delete all the room numbers.

## <span id="page-34-0"></span>**Verifying Configuration**

## <span id="page-34-1"></span>**5.4.1 Calling VTH from VTO**

Step 1 Dial room number on the VTO.

<span id="page-34-4"></span>Step 2 Press  $\boxed{\mathcal{D}}$ 

The VTO is calling the VTH. See [Figure 5-12.](#page-34-4)

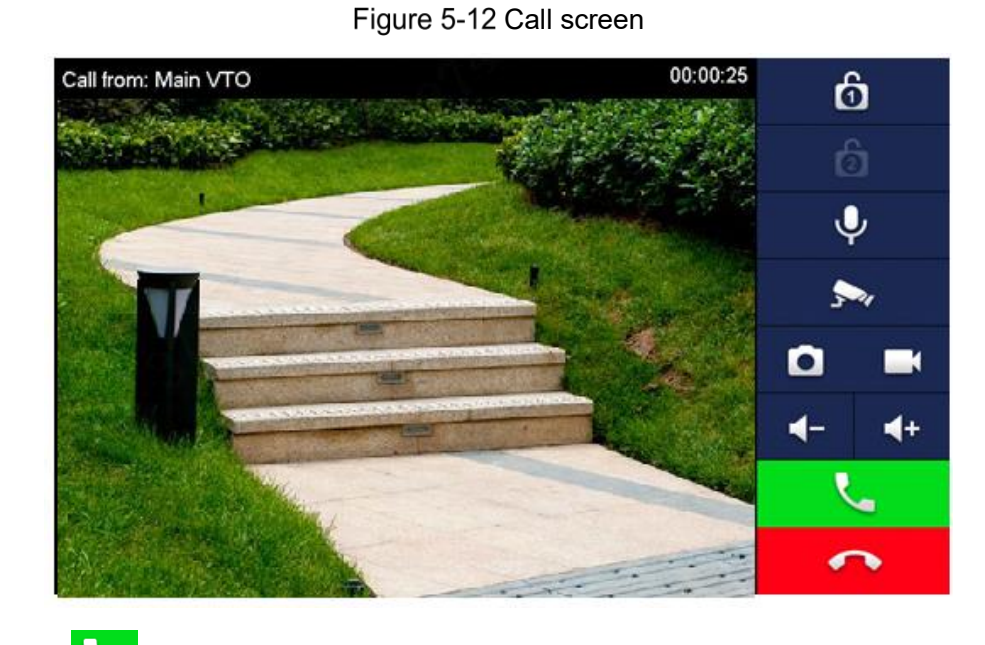

 $\overline{\text{Step 3}}$  Tap  $\overline{\text{[1]}}$  on the VTH to answer the call.

## <span id="page-34-2"></span>**5.4.2 Doing Monitor from VTH**

Step 1 In the main interface of the VTH, select **Monitor > Door**. The **Door** interface is displayed. See [Figure 5-13.](#page-35-0)

Figure 5-13 Door

<span id="page-35-0"></span>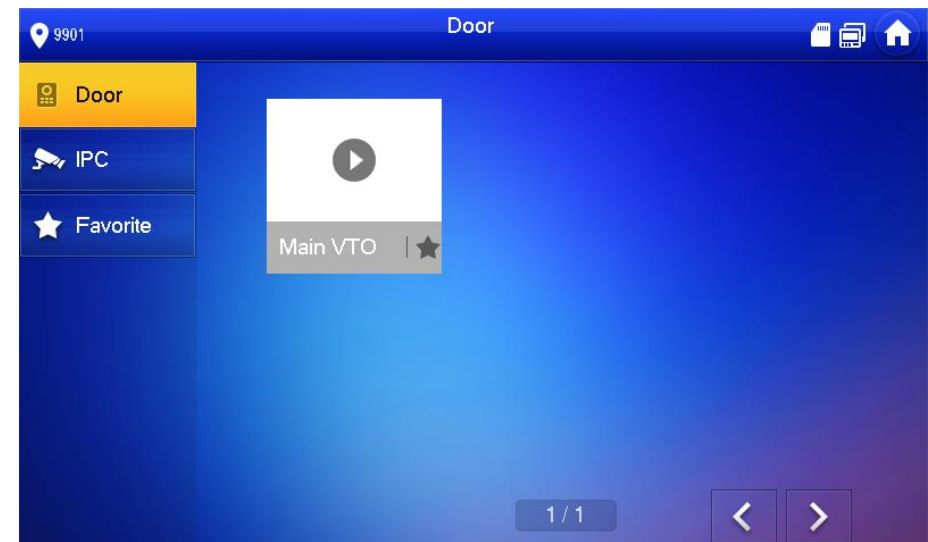

<span id="page-35-1"></span>Step 2 Select the VTO you need to do monitor. The monitor screen is displayed. See [Figure 5-14.](#page-35-1)

Figure 5-14 Monitor screen

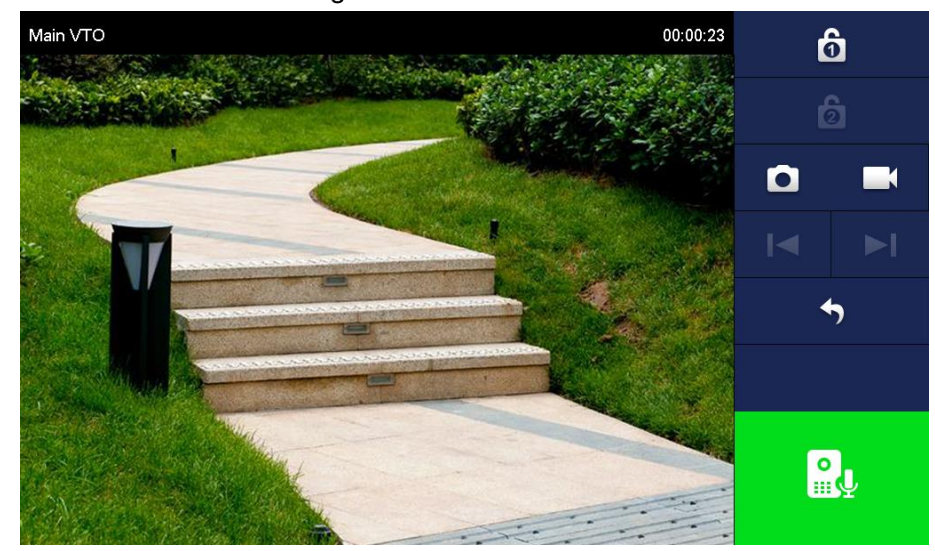

# **6 Operating VTO**

## <span id="page-36-1"></span><span id="page-36-0"></span>**6.1 Call Function**

## <span id="page-36-2"></span>**6.1.1 Calling with Room Number**

Step 1 On standby mode, enter room No. on the VTO.

Step 2 Press  $\bigoplus$  /  $\bigotimes$  to call.

Step 3 During phone call, press  $\bigcirc$  /  $\ast$  to end the call.

## <span id="page-36-3"></span>**6.1.2 Calling with Contact**

All the room numbers added to SIP server is displayed in the VTO contact.

Step 1 On standby mode, press  $\bigoplus$  /  $\mathcal{D}$  to view contact.

Step 2 Select the one you need to call, and then press  $\bigoplus$  /  $\varPhi$  to call.

Step 3 During phone call, press  $\bigcirc$  /  $\ast$  to end the call.

## <span id="page-36-4"></span>**6.2 Unlock Function**

## <span id="page-36-5"></span>**6.2.1 Unlock with IC Card**

Swipe the authorized access card at the access card area of the VTO to open the door.

## <span id="page-36-6"></span>**6.2.2 Unlock with Exit Button**

If there is exit button connected to the VTO, press the exit button to open the door.

## <span id="page-36-7"></span>**6.2.3 Unlock with Password**

You can unlock with personal password, public password, and duress password.

Unlock with personal password

On standby mode, press #+6 digits room number (enter several "0" before room number to make up if room number is less than 6 digits)+#.

Example: Room number: 201; personal password 123456, then enter #000201123456# to unlock.

 $\Box$ 

The personal password is the password of your VTH, and it is 123456 by default, you need to change it before using it to unlock the door. See the details in VTH user's manual.

 Unlock with public password/duress password On standby mode, press #+ public password/duress password +#. Example: Public password/Duress password 123456, then enter #123456# to unlock.

 $\Box$ 

- If the door is opened by the duress password, there will be alarm sent to the management center.
- When using VTO as SIP server, the public password and duress password can be configured on the SIP server, see the detailed configuration in the corresponding manual.
- When using platform as SIP server, you need to configure the public password and duress password on the web interface of each VTO, and you can configure different password for each VTO.

## <span id="page-37-0"></span>**6.3 Project Mode**

The project mode is only for professional or admin people, and you can make advanced configurations to the VTO under this mode, including issuing access card, modifying device IP address, and adding room number.

## <span id="page-37-1"></span>**6.3.1 Entering Project Mode**

At main interface, enter " $\bigoplus$  /  $*$  +project password+#." The default project password is 888888, and you can modify it on the VTO or in the VTO web interface.

In the project mode, you can use numeric keys of 2, 8, 4, and 6 as directional keys;  $\bigcirc$  /  $\bigstar$ as return; # as confirm.

## <span id="page-37-2"></span>**6.3.2 Issuing Card**

Step 1 In the project mode, select **Issue Card**.

You can issue access card with parent card or card issuing password.

• Issue card with parent card

Select "Parent card", and then swipe the parent card.

M

You can issue parent card on the SIP server. See the detailed configuration in the corresponding manual.

• Issue card with password

Enter the card issuing password, and then press # to confirm.

 $\Box$ 

The default card issuing password is 888888, and you can modify it in the web interface. See the VTO users' manual.

Step 2 Enter and confirm the number of the room to which you need to issue access card.

Step 3 Swipe the card that needs to be authorized, and then the "Issued card successfully" notice is displayed.

#### <span id="page-38-0"></span>**6.3.3 Modifying IP Address**

- Step 1 In the project mode, select **IP Config**.
- Step 2 Press numeric keys of 2, 8, 4, and 6 to select the item you need to modify, and then press # to start input. After inputting, press # to confirm.

Step 3 After the modification is finished, press  $\circledast$  /  $\ast$  to exit.

#### <span id="page-38-1"></span>**6.3.4 Modifying Volume**

- In the project mode, select **Volume Config**.
- Step 2 Press numeric keys of 4 or 6 to decrease or increase the key press volume and the ring volume.

Step 3 After the modification is finished, press  $\circledast$  /  $\ast$  to exit.

### <span id="page-38-2"></span>**6.3.5 Viewing WEB Port**

In the project mode, select **Web Port** to view the web port, and press  $\circledast$  /  $*$  to exit.

#### <span id="page-38-3"></span>**6.3.6 Modifying Project Password**

- Step 1 In the project mode, select "Change Password."
- Step 2 Enter the new project password, and then press # to confirm.
- Step 3 The "Modified succeeded" notice is displayed.

#### <span id="page-38-4"></span>**6.3.7 Adding Room No.**

You can only add room number on the VTO that works as SIP server, and then you can configure the added room number on the corresponding VTH to connect it in the network.

- Step 1 In the project mode, select "Add Number."
- Step 2 Enter the room number you need to add, and then press # to confirm.
- Step 3 The "Add Success" notice is displayed.
- Step 4 After adding room number is finished, press  $\bigcirc$  /  $*$  to exit, and you can view the added room number in the contact.